# **iPMS 智能综合管理箱管理系统 用户手册**

资料版本:V2.9

说明:

#### 本手册中,将"智能综合管理箱"简称为"配电箱"

感谢您使用我们的产品。使用时若遇到任何问题,请您及时和销售人员联系。

#### 声明

© 2015-2021 浙江宇视科技有限公司及其许可者。保留一切权利。

未经本公司书面许可,任何单位和个人不得擅自摘抄、复制本手册内容的部分或全部,并不得以任何 形式传播。

为浙江宇视科技有限公司的商标。本手册中出现的其它所有商标、产品标识及商品名称,由各

自权利人拥有。

由于产品版本升级或其他原因,本手册内容会不定期进行更新。

本手册仅作为使用指导,本手册中的所有陈述、信息和建议不构成任何明示或暗示的担保。

宇视科技对使用本手册或使用本公司产品导致的任何特殊、附带、偶然或间接的损害不承担责任,包 括但不限于商业利润损失、数据或文档丢失产生的损失,因遭受网络攻击、黑客攻击、病毒感染等造 成的产品工作异常、信息泄露。

### 本书约定

- 本手册中的图形、图表或照片等仅用于说明示例,可能与实际产品有差异,请以实物为准。
- 由于物理环境等不确定因素,部分数据的实际值可能与手册中提供的参考值存在偏差,如有任何疑问 或争议,请以本公司最终解释为准。
- 您使用产品过程中,请遵守本手册操作说明,并建议在专业人员指导下使用。
- 本书采用的图形界面格式约定如下:

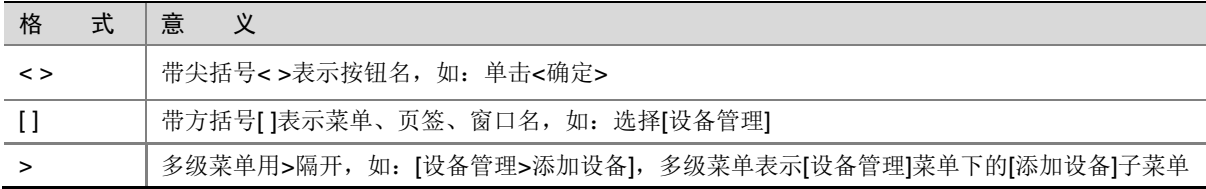

● 本书采用各种醒目标志来表示在操作过程中应该特别注意的地方,这些标志的意义如下:

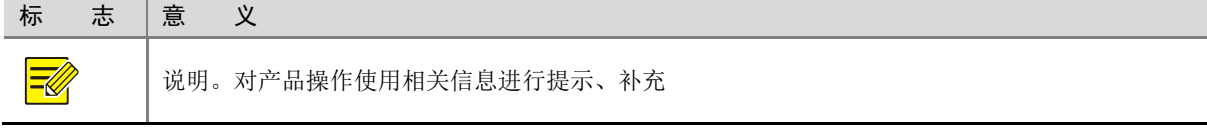

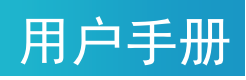

### 目录

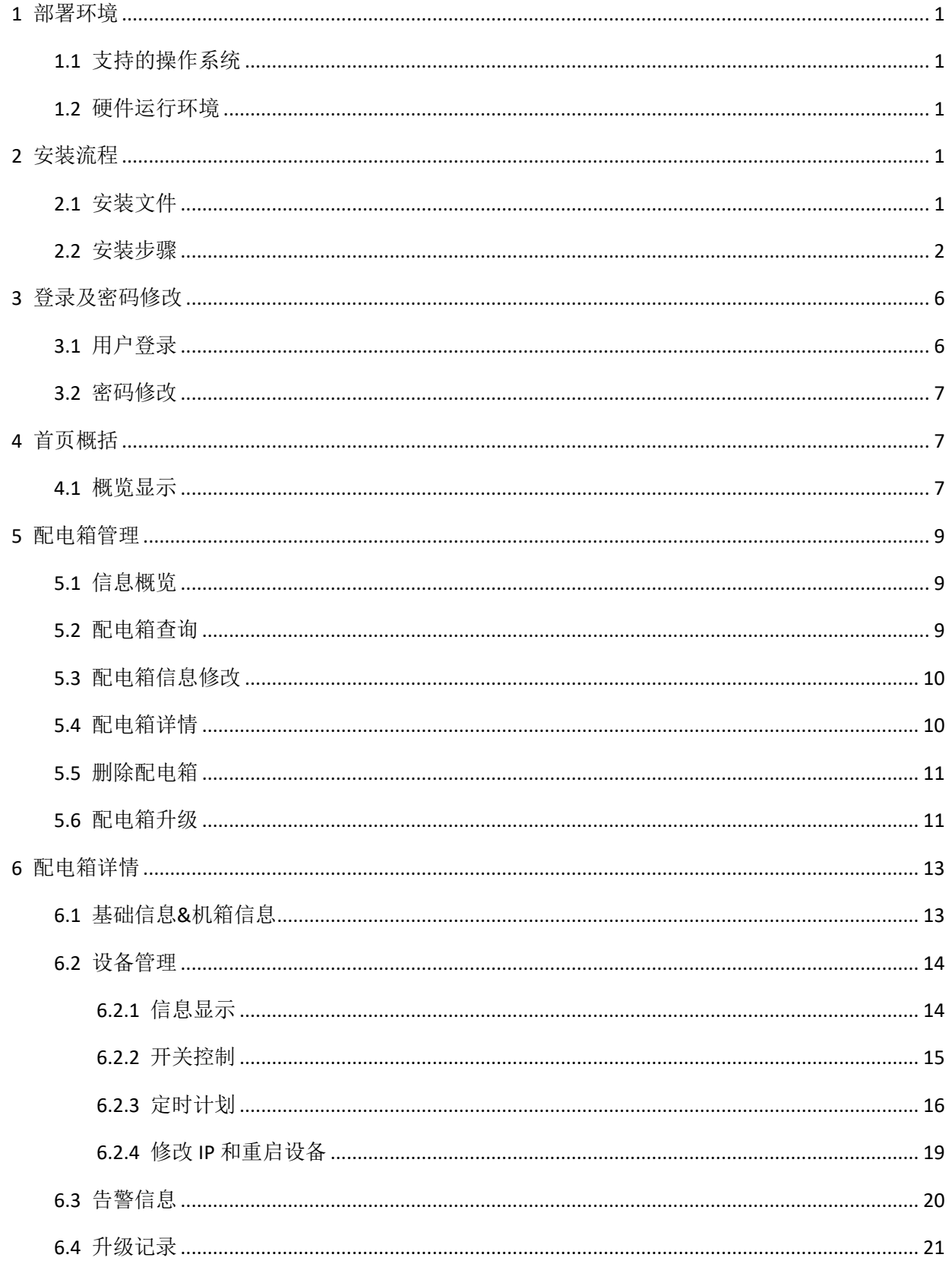

## 用户手册

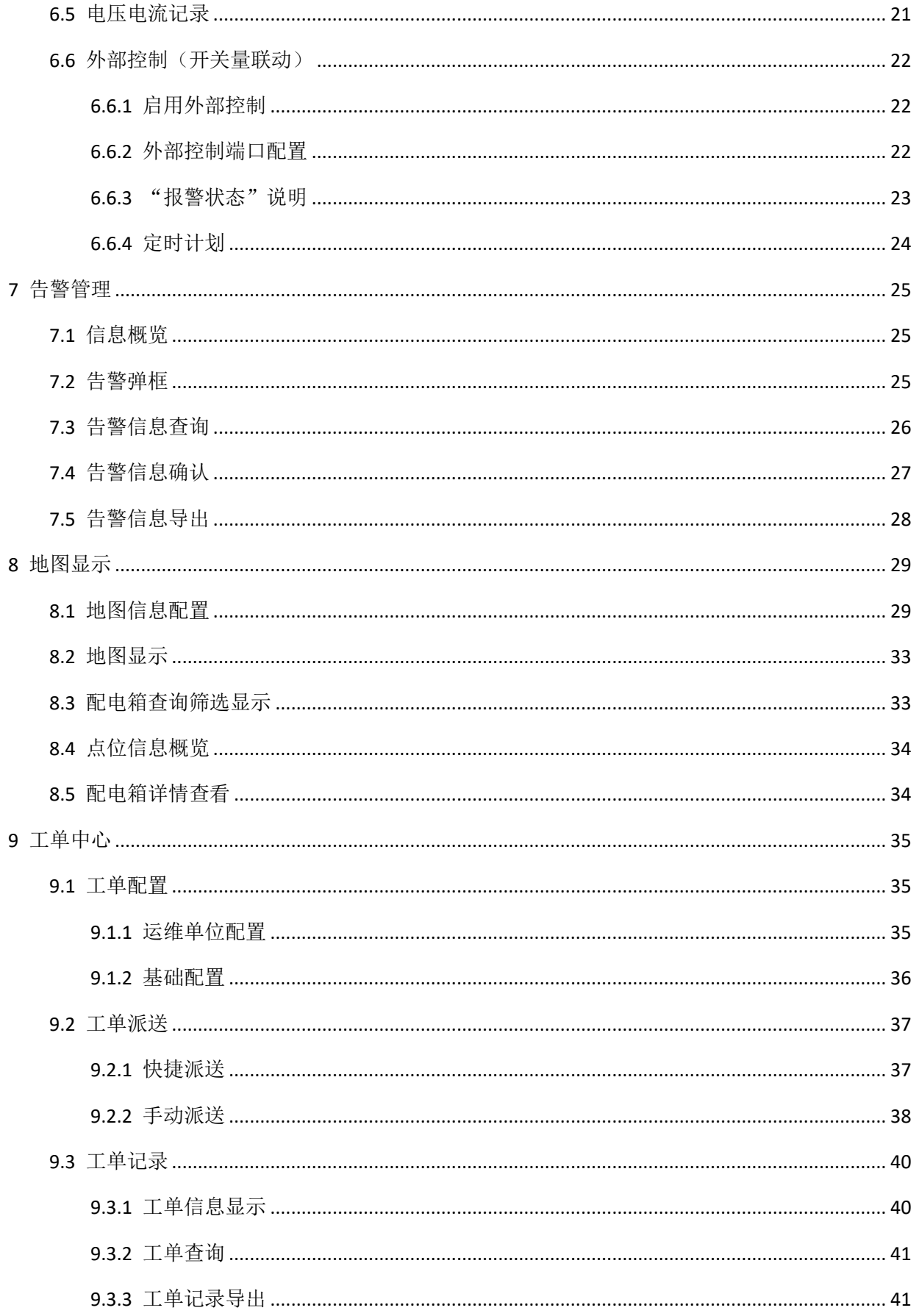

## 用户手册

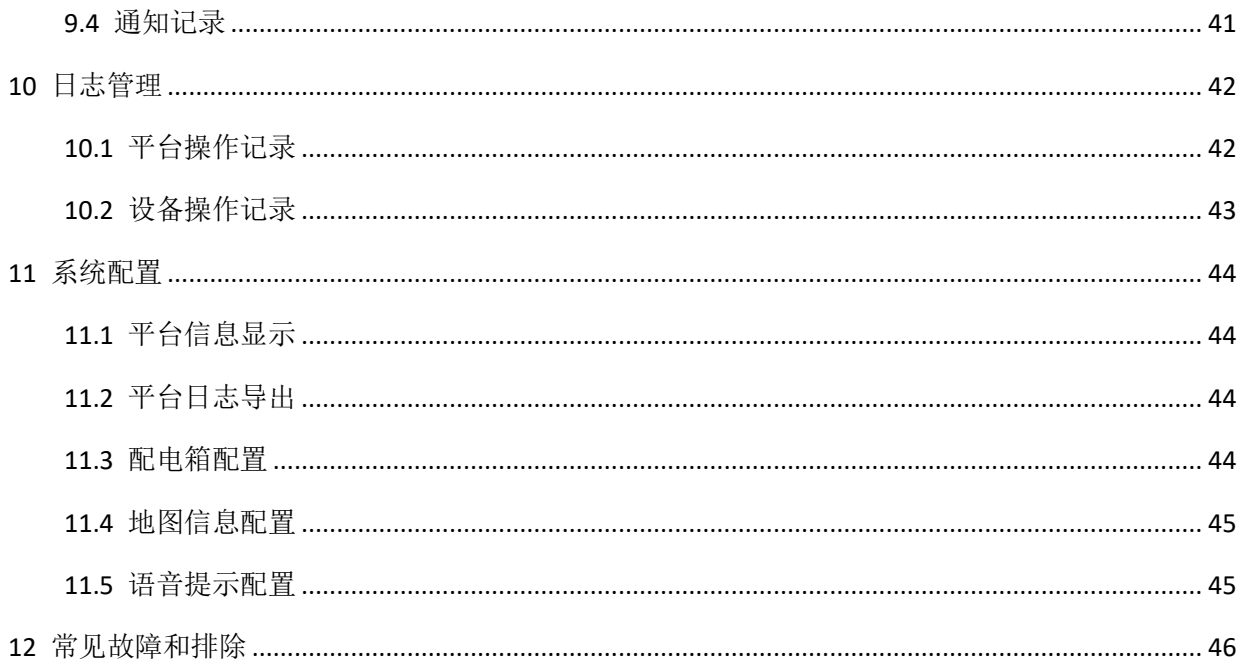

## $\bigvee^{\circ}$ 宇视科技

<span id="page-5-0"></span>**1** 部署环境

### <span id="page-5-1"></span>1.1 支持的操作系统

智能配电箱管理系统(简称 iPMS)是一款配套我司智能配电箱的运维平台软件。推荐安装的操作系统: win10 专业版 64 位系统、win10 企业版 64 位系统、WinServer2012R2 64 位系统。不支持 **32** 位操作系统、 **win7** 系统、**WinServer2008** 系统。建议部署在纯净的操作系统机器上。

> 说明: 建议安装 iPMS 的机器没有配置过 JDK 及 JRE 环境 安装 iPMS 的机器 不得安装其他 使用 Postgresql 服务 的软件

### <span id="page-5-2"></span>1.2 硬件运行环境

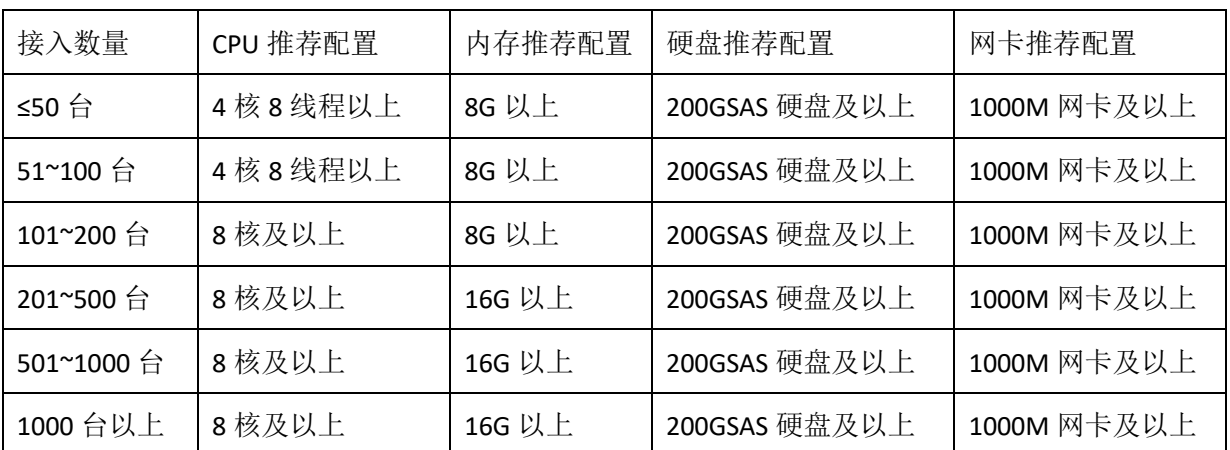

# <span id="page-5-3"></span>**2** 安装流程

<span id="page-5-4"></span>2.1 安装文件

安装文件一个: iPMS-B11xx.x.xx.xxxxxx.exe

 $\bigcup$  iPMS-B110

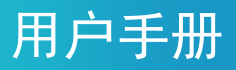

### <span id="page-6-0"></span>2.2 安装步骤

双击安装包文件

(DiPMS-B110 Development of the state

进入欢迎界面,点击<Next>

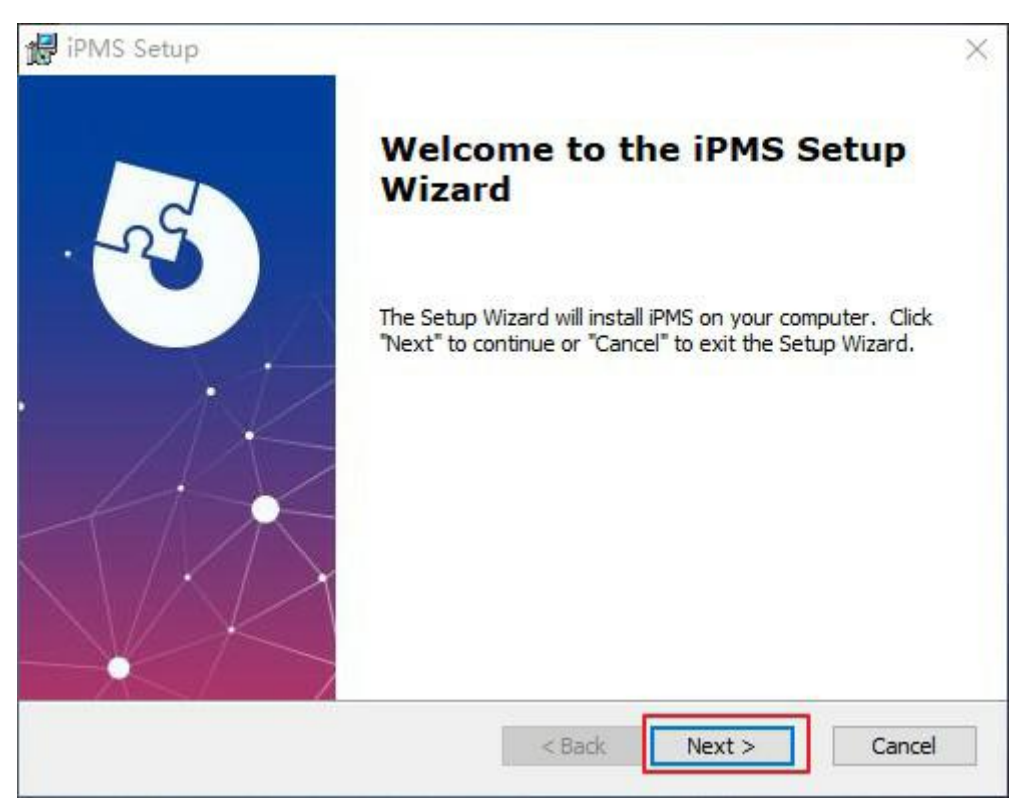

同意声明,点击<Next>

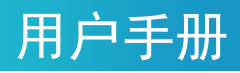

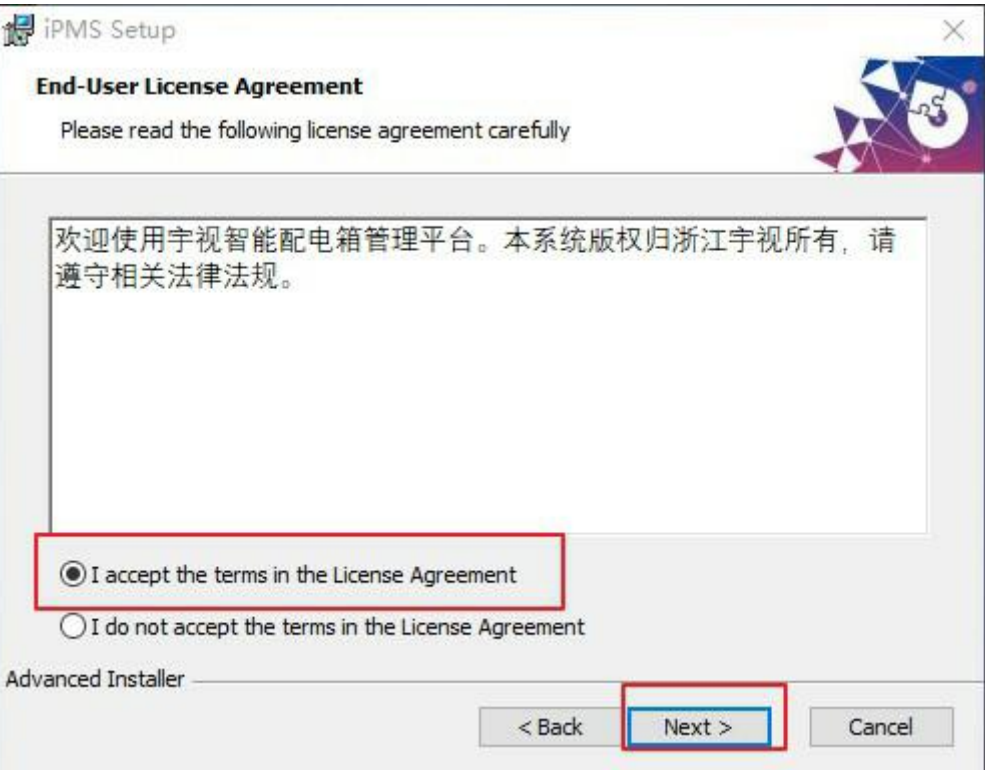

指定 iPMS 的安装路径(安装路径中不能存在特殊字符、空格等非法字符。建议使用纯英文安装路径),

#### 点击<Next>

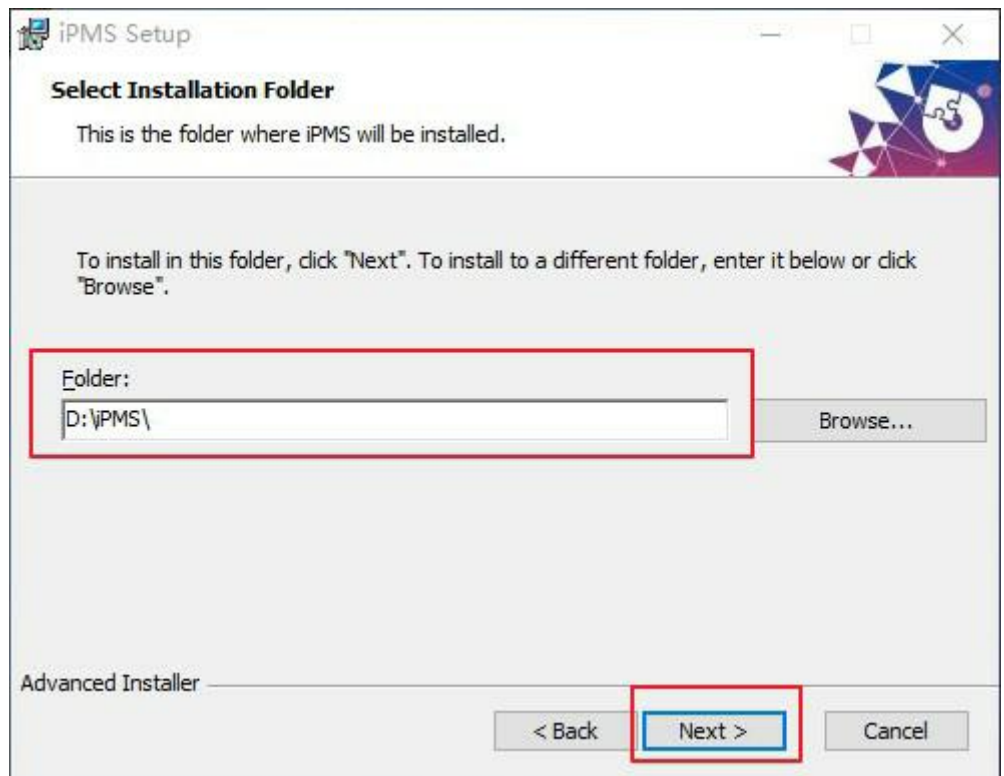

点击<Install>

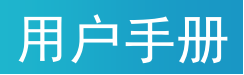

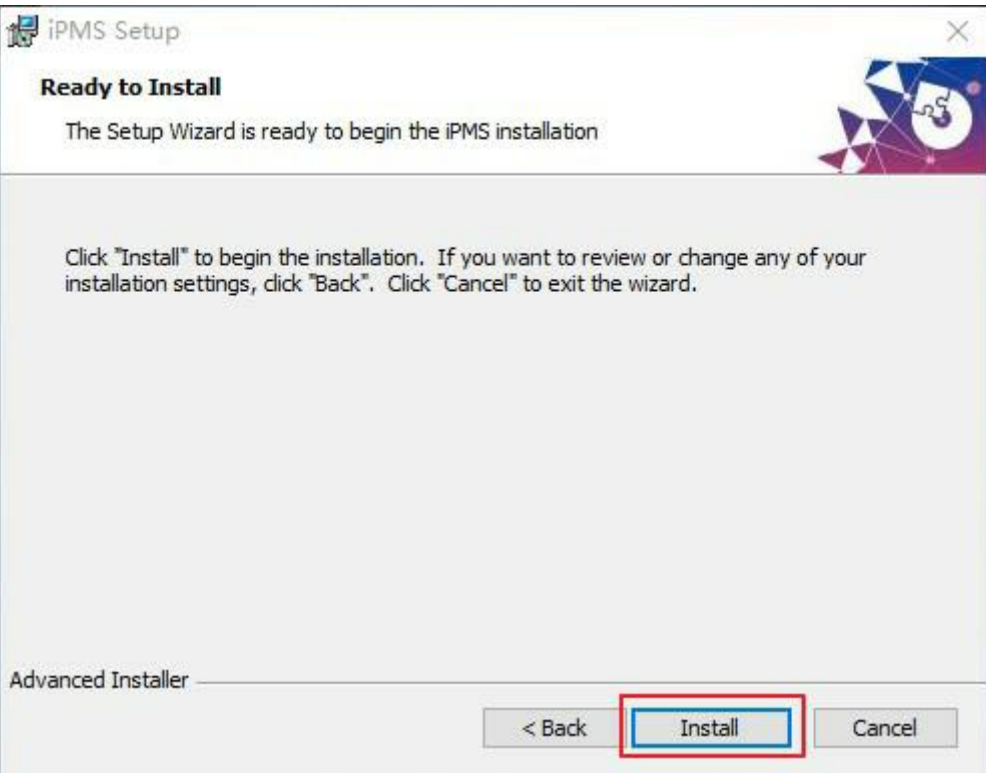

#### 等待安装

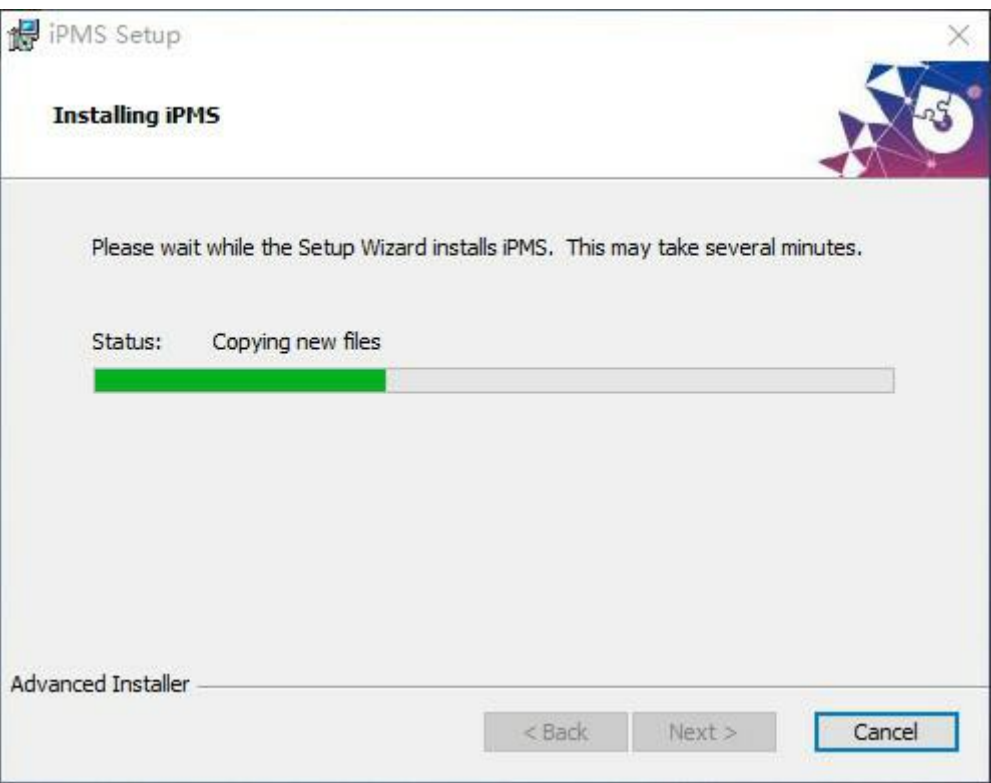

## $\bm{J}^{\circ}$ 宇视科技

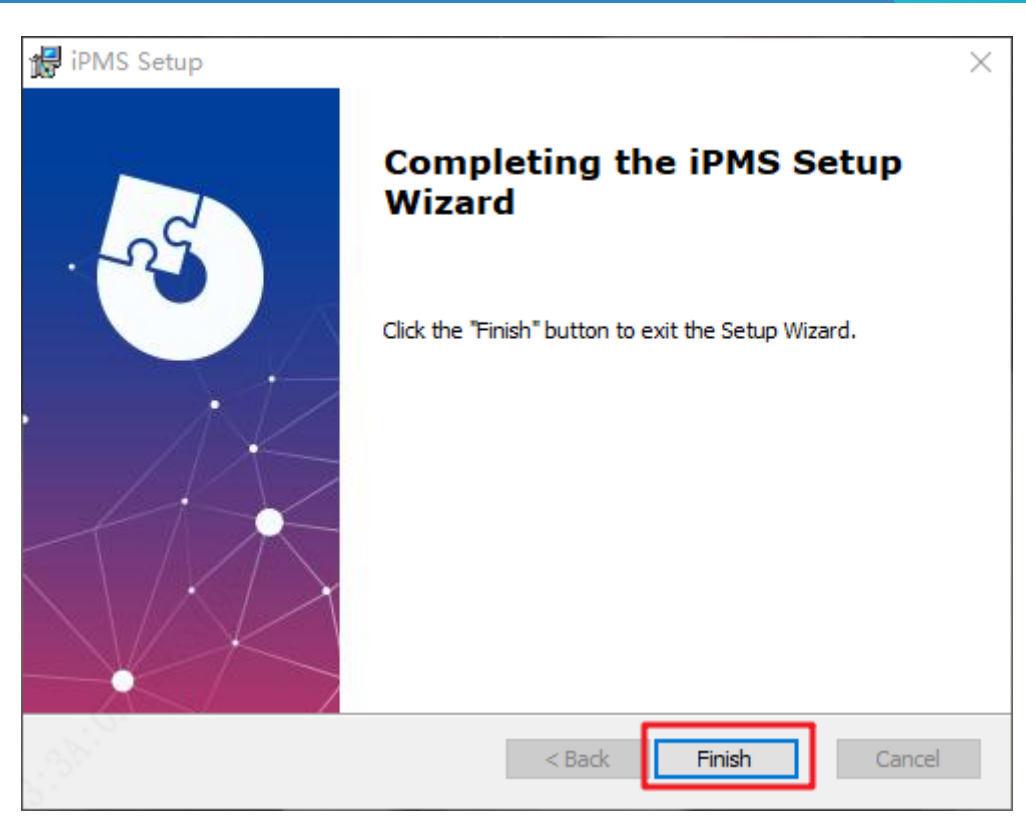

用户手

安装进度完成后,建议进行重启保证服务生效,重启前请及时保存机器上的文档及文件,避免造成不 必要的损失。

此时可以看到安装过程中发出的重启提醒,点击<Yes>将会立即重启,点击<No>将不会进行重启,请在 重启前及时保存机器上的文档及文件。

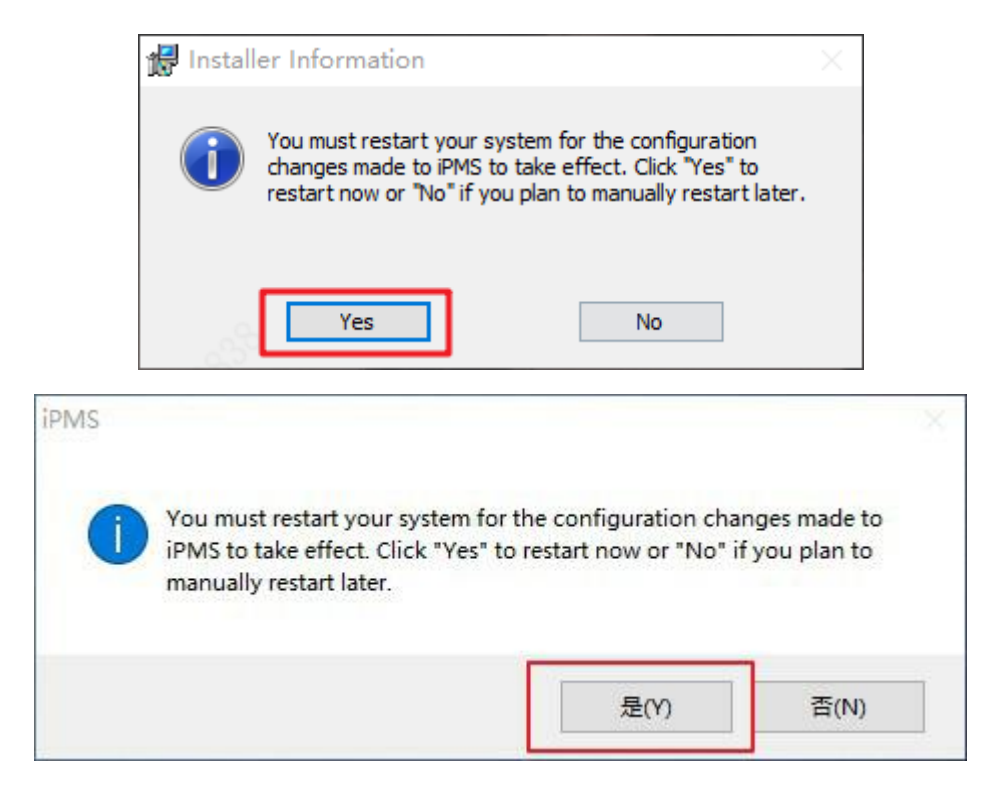

## UNO\*宇视科技

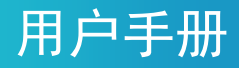

# <span id="page-10-0"></span>**3** 登录及密码修改

### <span id="page-10-1"></span>3.1 用户登录

双击桌面快捷方式,打开智能配电箱管理系统登录界面

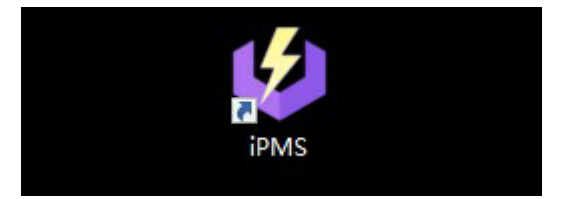

输入账号密码,默认账号为 admin;默认密码同为 admin

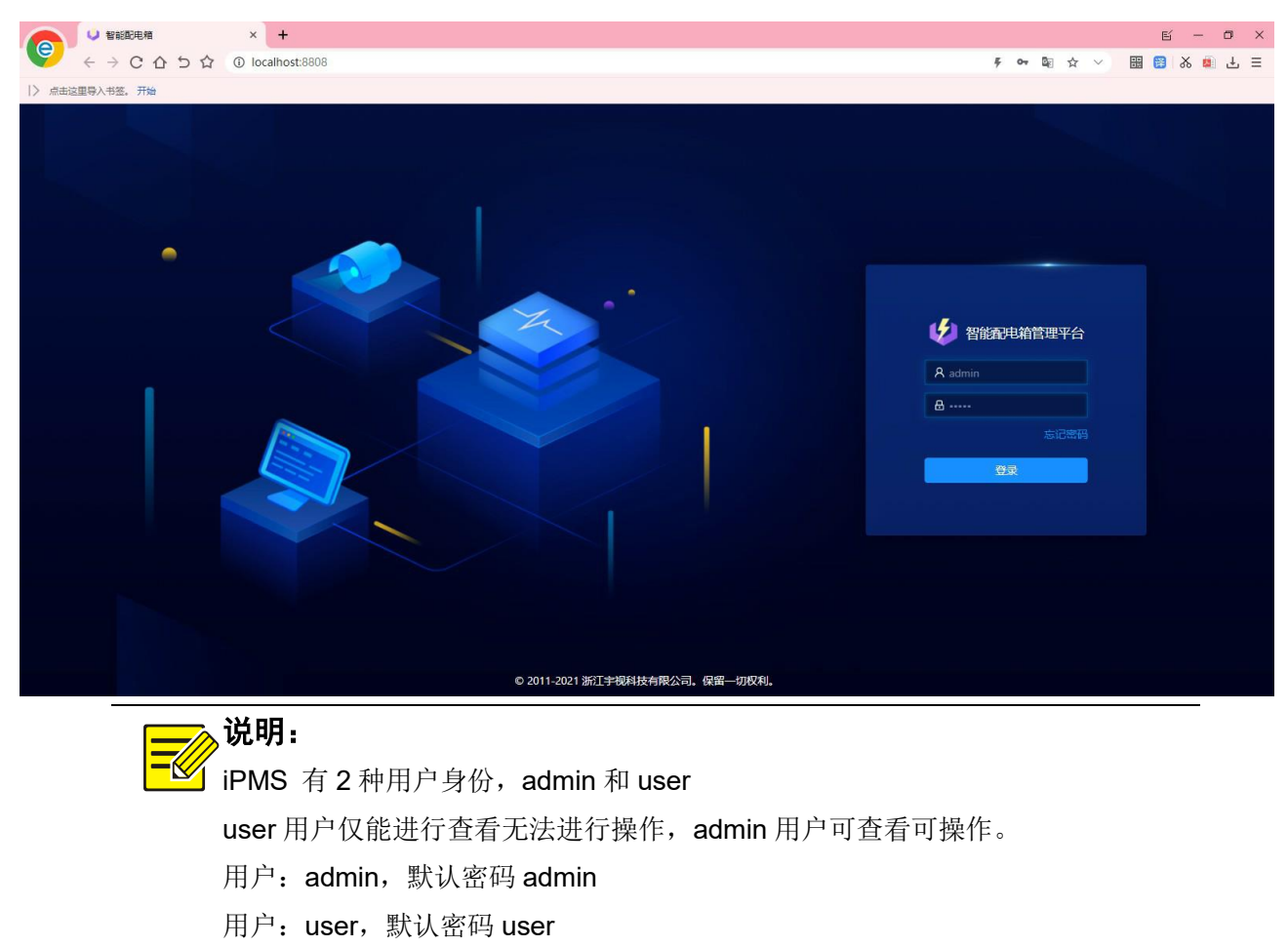

新安装平台在首次登录时,会强制要求修改密码,否则无法使用,新密码长度限制为 6~20 个字符, 至 少包含数字、字母、特殊字符(下划线、点号、#、&、\*、@)中的三种。

修改密码后使用新密码重新登录。

## $\textbf{I} \textbf{V}^\text{\tiny{\texttt{0}}}$ 宇视科技

## 用户手册

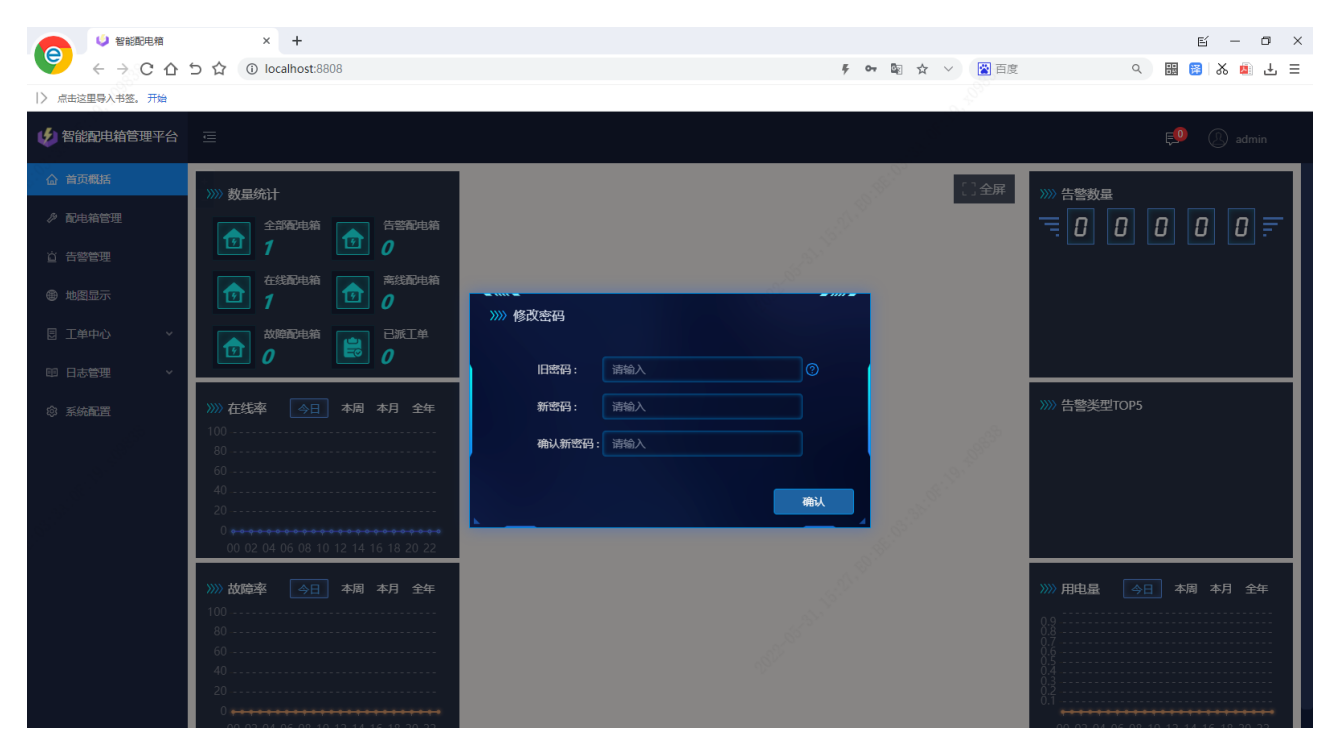

### <span id="page-11-0"></span>3.2 密码修改

点击右上角的用户名,点击 <修改密码>

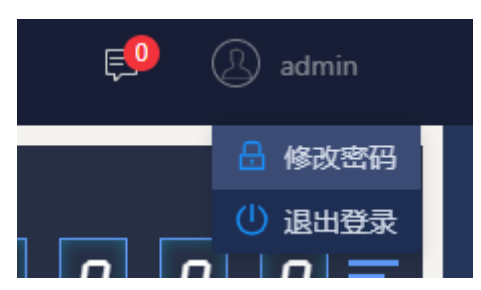

在弹出的修改密码弹框中修改密码,注意,新密码必须设置为强密码(修改密码时会有提示,此处不 作赘述)。

# <span id="page-11-1"></span>**4** 首页概括

#### <span id="page-11-2"></span>4.1 概览显示

iPMS 智能配电箱管理平台首页,可摘要显示下辖配电箱的统计信息:配电箱数量分类统计、告警数量 统计、在线率统计、故障率统计、告警类型统计、用电量统计。配电箱数量统计、告警数量统计、告警类 型统计支持点击跳转至相应界面。首页背景为运维地图,在后文地图部分再展开详细描述。

#### $\times$  +  $\mathbb{E} \quad = \quad \mathbb{d} \quad \times$ **e**  $\leftarrow$   $\rightarrow$  C  $\Omega$  5  $\Omega$  0 localhost:8808 → 中国女 × 图画度 → 电图 88 88 88 出三 → 点击这里导入书签。 开始 → 智能配电箱管理平台 三  $\overline{\mathbb{R}^{\bullet}}$   $\qquad$  admin △ 首页概括 江政 。<br>[]全屏 >>> 告警数量 >>>> 数量统计  $_{\rm res}$ ♪ 配电箱管理  $\overline{E}[\overline{0}][\overline{0}][\overline{0}][\overline{0}][\overline{q}]\overline{F}$ 1 全部配电箱 1 音警配电箱 西联农场洛南队 两院试验<br>农场一队  $\frac{1}{2}$ ☆ 告警管理 坑尾 1 在线配电箱 (1) 高线配电箱 (3) 無州黄冈 • 告答中 **@ 地图显示** 新 再院试验<br>农场十一队 前进农场东汉队<br>④ 海拓大厦 **SHEE**  $\begin{array}{|c|c|c|}\hline \textbf{1} & \textbf{1} & \text$ 图 T单中心 已派工单 院试验  $P$ 4 無料文化公園<br>王柳村 ● 海南西部<br>● 鳥南町代广場 ☆ お 4本  $\begin{array}{l} \odot \frac{\mathcal{R} \oplus \# \oplus \#}{\mathcal{D} \cap \mathcal{R}} \\ \odot \mathcal{B} \times \mathcal{R} \\ \odot \mathcal{B} \times \mathcal{R} \oplus \mathcal{N} \end{array}$ 印 日志管理 que (2) 棕榈岛公园 3 雪州市行 花 >>> 告警类型TOP5 >>>> 在线率 | 今日 | 本周 本月 全年 香港村牙拉<br>新建队 **@ 系统配置** 图中兴公园 大學 3 日 田州 年 3 日 田 V (3) 湾文学校 **那大实验小学(S)**  $\odot$  away 3 那大第一小学 -<br>南原分场八) Seze 再院活动 (3) 那大哥十一小学 (一) 海南大学 >>>><br>>>>> 故障率 <mark> 今日 】 本周 本月 全年</mark> ④石牙的 **MEGRAN**

用户手册

此外,首页概括支持全屏显示点击右上方的 <全屏> 按钮可进入全屏模式,全屏模式下点击 <还原> 按钮可恢复常规显示。

 $\times$  + U 智能配电箱  $\mathbb{E}^{\prime} \quad = \quad \mathbb{O} \quad \times$ (e → 中国☆ 図面度 Q 图 图 X 图 上三  $\leftarrow$   $\rightarrow$  C  $\Omega$   $\uparrow$   $\uparrow$   $\Omega$   $\downarrow$   $\odot$  localhost: 8808 |> 点击这里导入书签。开始 2022-05-31 15:49:05 宇视科技智能配电箱管理平台 **※还原** 南宮 >>>> 告警数量 >>> 数量统计  $\mathbb{R}^n$ 两院试验<br>农场一队  $T = 0$  $\overline{=} \overline{ \begin{array}{|c|c|} \hline 0 & 0 & 0 & 0 & 0 \end{array} }$ 1 全部配电箱 1 音響配电箱 沃农场大岭队 马龙村 木尾 3 假州黄冈 茶山村 **IT THOUGHT WE** 1 在线配电箱 1 高线配电箱 再設<br><br>农场十一队 • 告警中 前进农场东汉<br>- ④ 海拓大厦 再院试验<br>农场三规 两院试验<br>农场三规 农场四队 あ作!<br>|電車車両 公大部山 **C MAXKON** ○ 军史停车场<br>(3) 那大第七小学 **the Republication of CONTRACT** • 已恢复 sia. 両院试验<br>农场二队 王明村 中海南西部 万洋高速 **● 最尚时代广场**  $\circledR$   $\circledR$   $\circled$ 係南村牙拉<br>■新建队 北古 图中兴级图 国税大厦 4 国 信州车站 图像 告警楽型TOP5 V anxis - $2 \overline{) 3276}$ **那大实验小学 ③ A 维州市城西公园**  $^{\circ}$  ans (3) 那大第一小字 南原分場小県 S & ZXKZK 爆乐 藏種  $\odot$   $\overline{a}$   $\overline{a}$ (2) 那大哥十一小学 六扶 -<br>黒洋农场三队  $\bigcirc$ 今日 本周 本月 全年 用电量 今日 本周 本月 全年 故障率 me

用户手册

# <span id="page-13-0"></span>**5** 配电箱管理

#### <span id="page-13-1"></span>5.1 信息概览

进入 [配电箱管理] 页, 可查看当前已连接到 iPMS 及历史连接到 iPMS 的配电箱的信息, 如下图, 可 查看配电箱 IP、配电箱名称、配电箱状态、所属区域、所属项目、上线时间、箱内温湿度、箱门状态、风 扇状态、版本号等信息。

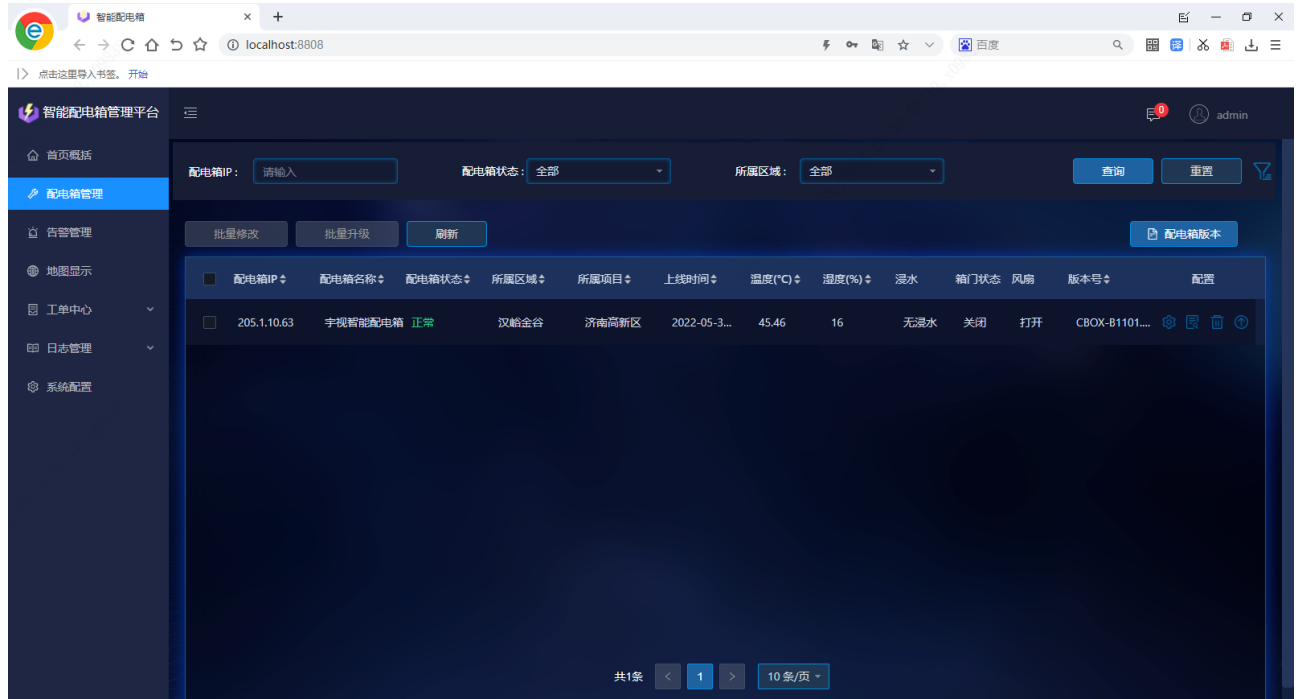

配电箱信息中,配电箱 IP、配电箱名称、所属区域这三项信息在 WEB 界面进行配置,配电箱上线平台 后在此界面自动显示。(详情可参见《智能配电箱用户手册》 )。

此外,配电箱列表可以根据各标题内容进行排序,默认使用上线时间进行排序,可通过点击各标题进 行升序/降序的排序。(页面刷新会恢复默认排序)

#### <span id="page-13-2"></span>5.2 配电箱查询

支持根据配电箱 IP、配电箱状态、配电箱名称、所属区域、所属项目查询配电箱,将符合条件的配电 箱显示在配电箱列表,不符合条件的配电箱进行隐藏。

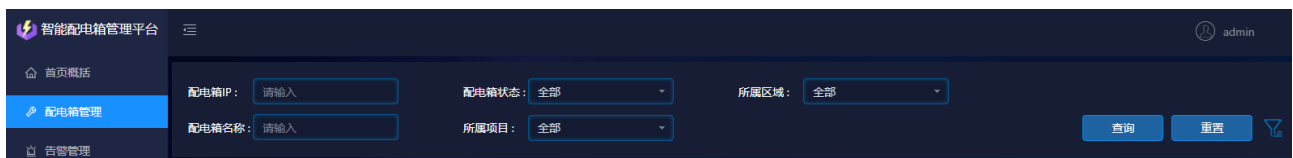

配电箱 **IP**:支持模糊查询。在 [配电箱 IP] 查询框内,输入完整或部分配电箱 IP,点击 <查询> 按钮,

### 7V 宇视科技

可查询符合条件的配电箱并显示在下方配电箱列表中。

配电箱名称:支持模糊查询。在 [配电箱名称] 查询框内,输入完整或部分配电箱名称,点击 <查询> 按钮,可查询符合条件的配电箱并显示在下方配电箱列表中。

配电箱状态:在 [配电箱状态] 下拉框内,选择想要查询的配电箱状态,点击<查询>按钮,可查询符 合条件的配电箱并显示在下方配电箱列表中。

所属项目:在 [所属项目] 下拉框内,选择想要查询的配电箱所属项目,点击 <查询> 按钮,可查询符 合条件的配电箱并显示在下方配电箱列表中。

所属区域:在 [所属区域] 下拉框内,选择想要查询的配电箱所属区域,点击 <查询> 按钮,可查询符 合条件的配电箱并显示在下方配电箱列表中。

重置:点击<重置>按钮,可清空当前输入/选择的配电箱查询依据。

多条件查询:上述所有查询条件可以综合使用,查询出符合当前所有条件的配电箱进行显示。

#### <span id="page-14-0"></span>5.3 配电箱信息修改

点击配电箱列表右侧的 < 修改> 按钮, 弹出配电箱信息修改框, 可在此处修改配电箱名称、所属区 域、所属项目,修改完成后点击 <确认> 按钮进行保存,同时修改结果会同步至配电箱 WEB 界面。

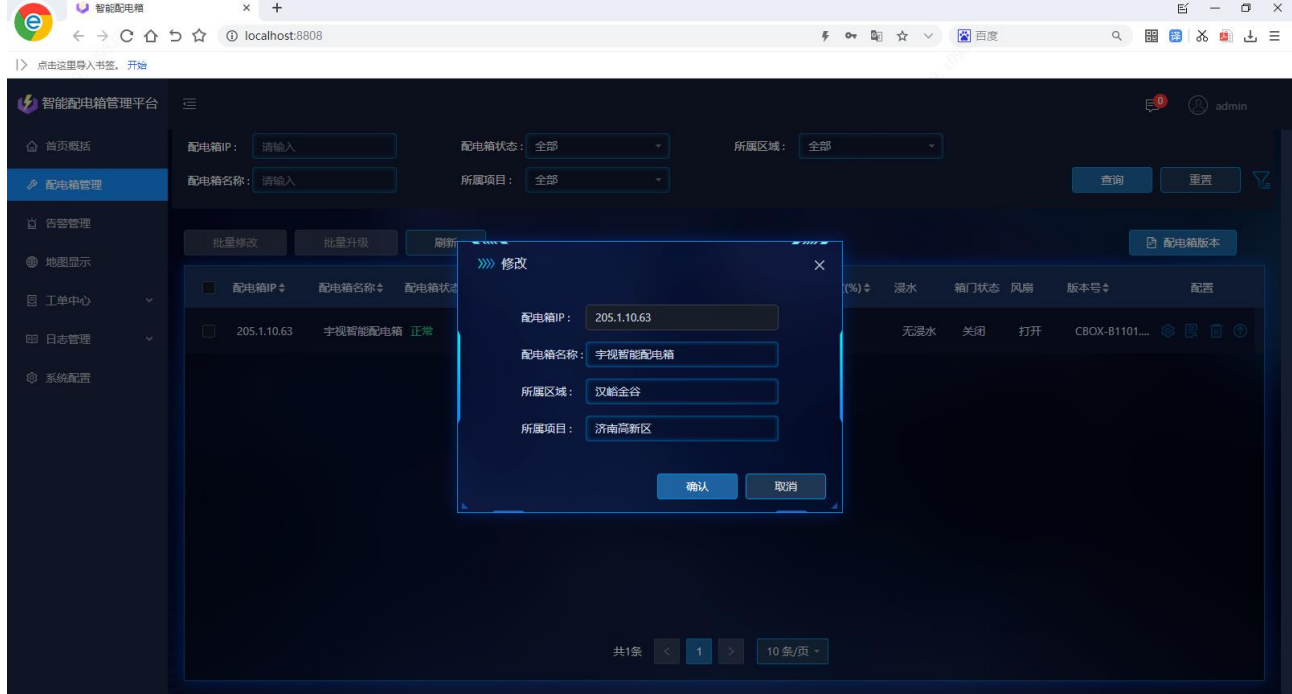

### <span id="page-14-1"></span>5.4 配电箱详情

点击配电箱列表右侧的 3 <配电箱详情> 按钮, 进入 [配电箱详情] 界面。

#### $\mathbf{\hat{W}}^{\circ}$ 宇视科技 用户手册 Пſ × → 系统配置  $\sim$   $+$  $E = 0 \times$ ● 智能配电箱 **le** ← → C △ ち ☆ | ① localhost:8808 テーキン 2010年 2010年 2010年 2010年 2011年 2011年 2011年 2011年 2011年 2011年 2011年 2012年 2012年 2012年 2012年 2012年 2012年 201<br>- 1920年 2021年 2021年 2021年 2021年 2021年 2021年 2021年 2021年 2021年 2021年 2021年 2021年 2021年 2021年 2021年 2021年 2021  $\sum_{n=1}^{\infty}$ → 智能配电箱 >>>> 配电箱详情  $\overline{\mathbf{x}}$ 设备管理 告警信息 升级记录 电压电流记录 外部控制 SLOT1  $SIO$  $\frac{1}{2}$  $SIOTA$  $SIOIS$ SLOT6 \* STATUS \* STATUS · STATUS · STATUS  $\mathbf{P}$  $\mathbf{1}$  .  $\bullet$ .<br>R음 ⊕ 地图显元  $2 \cdot \bullet$  $2 \cdot \bullet$  $3*$   $\bullet$  $3 \cdot 4$ 基础信息 配电箱名称:宇视智能配电箱  $4.4$  $4 \cdot 4$  $14.00$ 配电箱IP: 205.1.10.63 **命 医体配置** 配电箱状态:正常  $54$   $\bullet$  $5*$   $\bullet$  $24<sub>6</sub>$  $\overline{\phantom{a}}$ 所属区域: 汉峪金谷  $SFP$   $\rightarrow$ 所属项目: 济南高新区 AC220V  $TC12V$  $DC24V$ 添加时间: 2022-05-31 15:04:58<br>当前版本: CBOX-B1101.3.5.220124 | 組締基格 **MARKET** 温度 湿度<br>16% 泳 精门状态 外部告警输入1 外部告警输入2 --------<br>45.34°C 正常 未启用 | 机箱状态 远程控制输出2 € 电流 用电量 风扇 远程控制输出1 ——<br>230.65V 正堂 0.13A  $n_{\text{bulk}}$ **#em**  $\pm 00$

配电箱详情界面将在下个章节单独介绍, 此处不作赘述。

### <span id="page-15-0"></span>5.5 删除配电箱

点击配电箱列表右侧的 <删除> 按钮,会弹出如下提醒,在点击 <确认> 后,将删除该条配电箱 信息,同时将删除与该配电箱有关的所有告警、工单信息、点位信息。

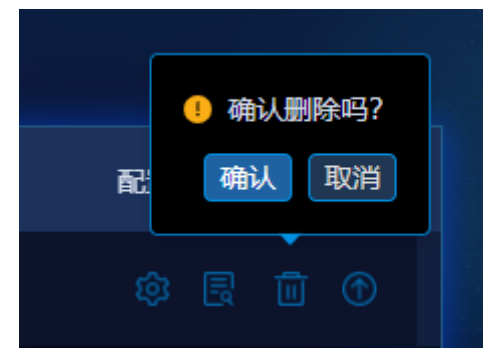

### <span id="page-15-1"></span>5.6 配电箱升级

点击配电箱列表右上方的<配电箱版本> 按钮, 选择并上传升级文件。

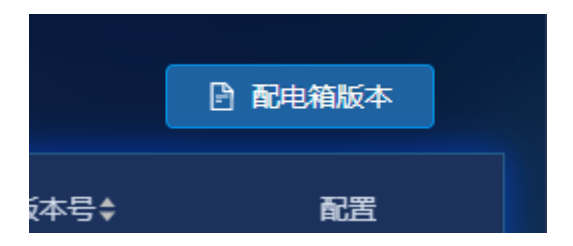

## $\mathbf{\hat{W}}^\circ$ 宇视科技

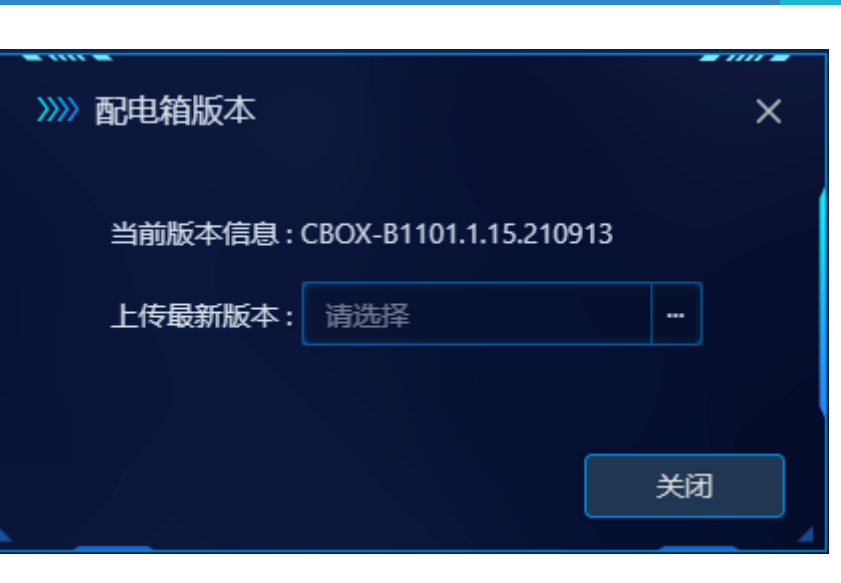

用户手册

单台升级:升级文件上传完成后,点击配电箱列表右侧的 。 <升级> 按钮, 经过二次确认后, 配电箱 将进入升级状态,可在配电箱管理列表中看到,配电箱的状态处于升级。

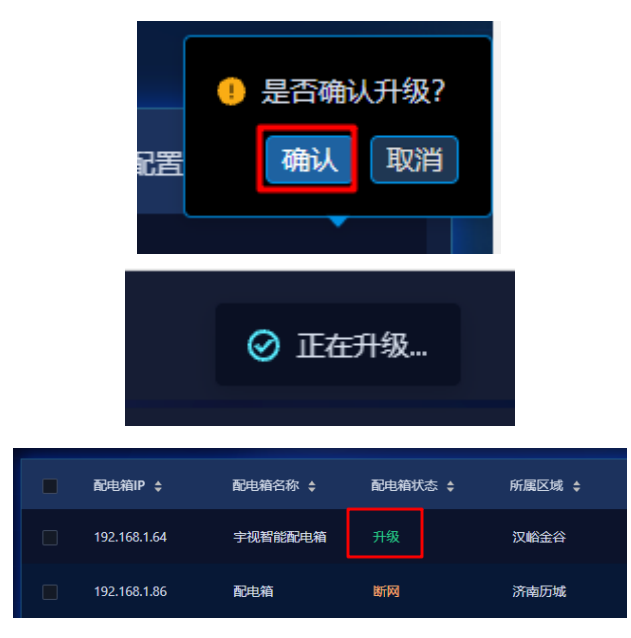

批量升级:升级文件上传完成后,在配电箱列表左侧勾选多台配电箱,点击上方的 <批量升级> 按钮, 即可批量升级所选中的配电箱。

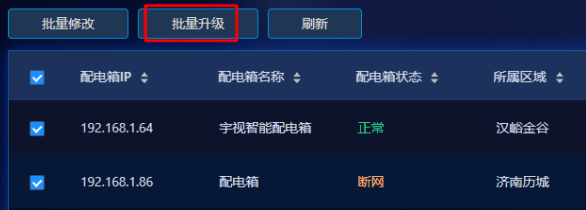

## UNO\*宇视科技

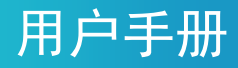

<span id="page-17-0"></span>**6** 配电箱详情

### <span id="page-17-1"></span>6.1 基础信息&机箱信息

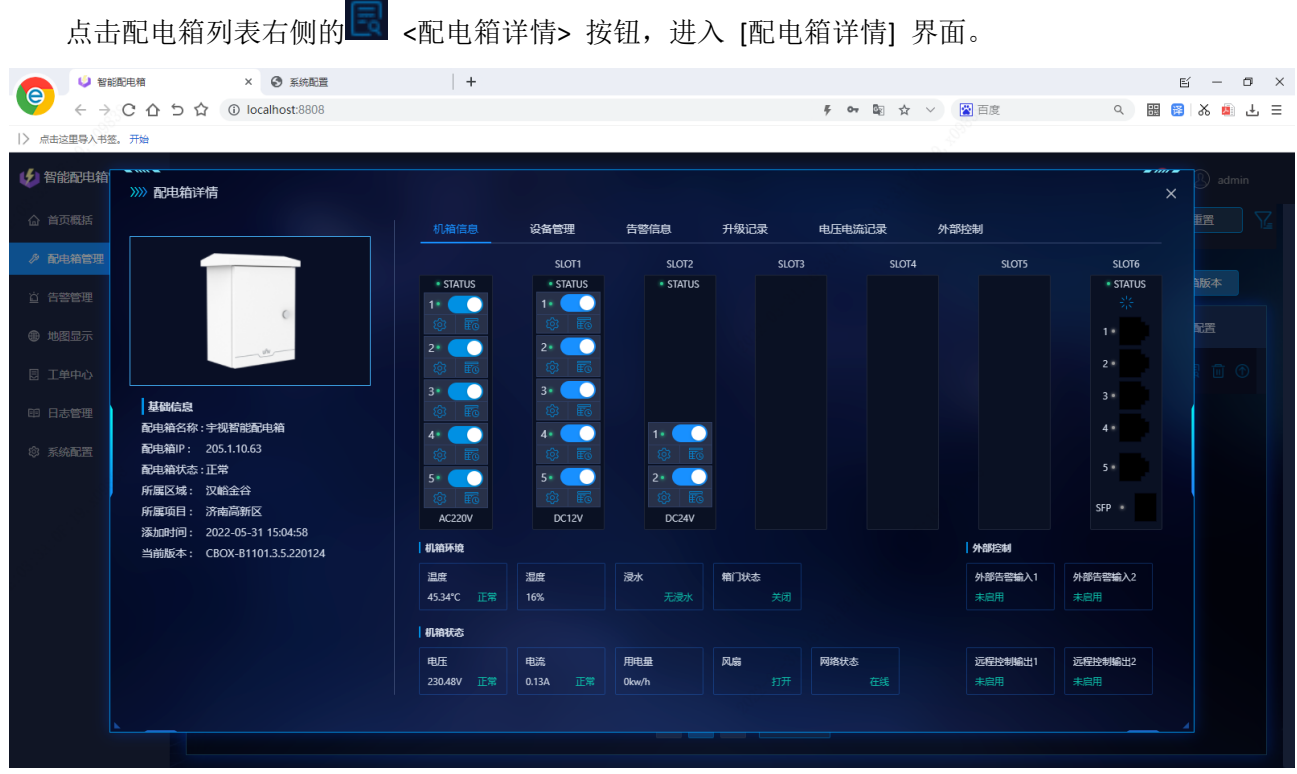

[配电箱详情] 界面左侧展示当前配电箱的基础信息:配电箱 IP、配电箱名称、配电箱状态、所属区域、 所属项目、上线时间、版本号等。

[配电箱详情] 界面右侧主体部分,可以查看当前配电箱的机箱环境信息、机箱状态信息、外部控制信 息。可查看各槽位板卡插入状态及各板卡端口开关状态,可对各端口进行开关控制。

机箱环境:可以查看配电箱当前的箱内温度、湿度、浸水状态、箱门开关状态等信息。

机箱状态:可以查看配电箱的输入电压、输入电流、用电量,可以查看配电箱内风扇的开关状态以及 当前配电箱是否在线(与 iPMS 正常连接)。

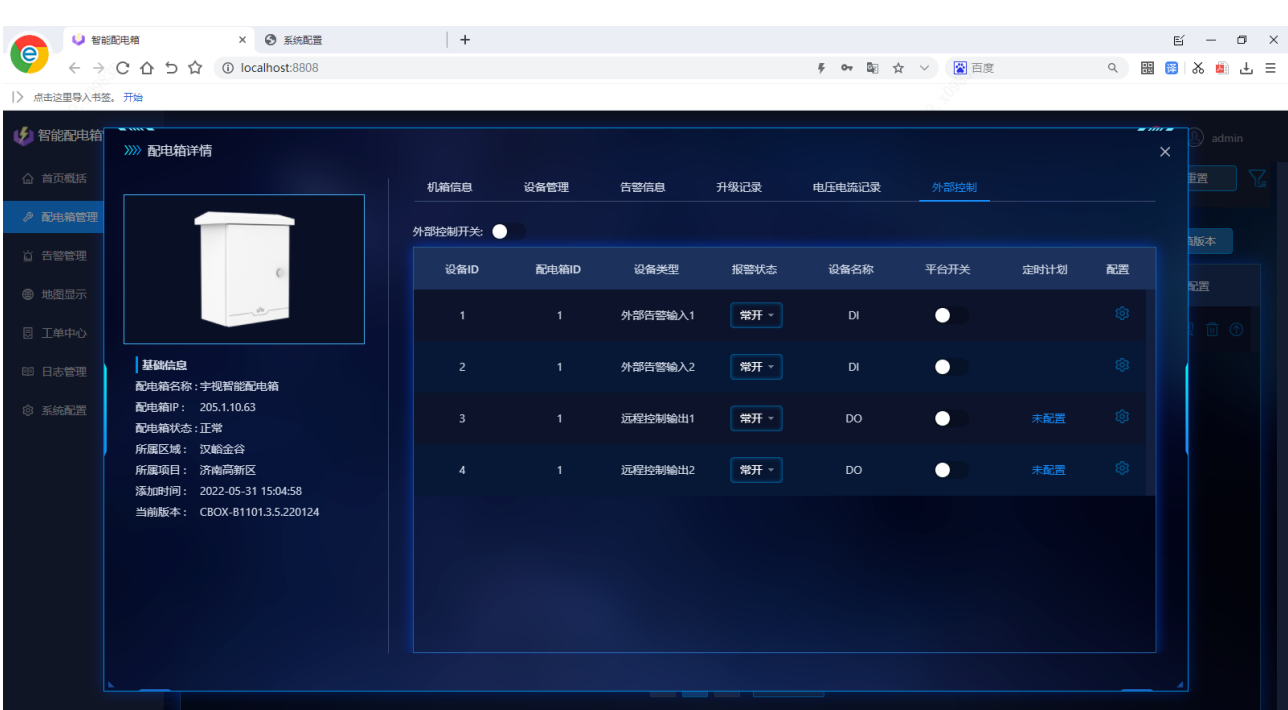

用户手册

### <span id="page-18-0"></span>6.2 设备管理

#### <span id="page-18-1"></span>6.2.1 信息显示

点击 [配电箱详情] 界面中的 <设备管理> 标题,打开设备管理页面。可查看设备类型、设备位号、设 备名称、设备 IP、电源状态、网络状态、定时计划等信息。

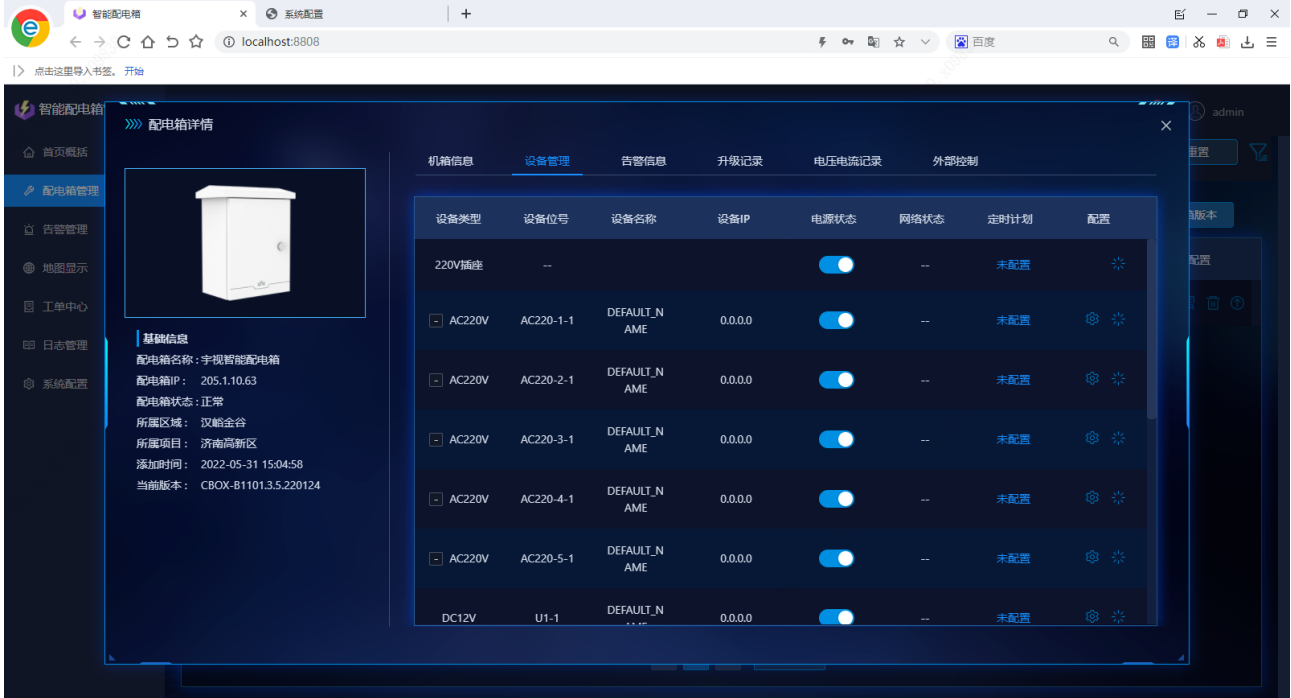

设备类型: 用于区分显示各电源端口的类型, 如 220V 插座、AC220V 端子、DC12V 端子、DC24V 端子

等类型。

设备位号:用于区分各设备的电源端口在配电箱中所处的位置(如 U1-端口 3 表示: 第一个卡槽内的 板卡,自上而下的第三个端口)。

设备名称: 在配电箱 WEB 界面配置的设备名称会在此处显示(设备名称的配置详情参考《智能配电箱 用户手册》 )。

电源状态:显示当前端口的开关状态。并且能控制电源端口的开和关。

网络状态: 显示电源端口所连接设备的在线状态(在线状态的判断根据是 ping 操作)。若设备 IP 为默 认 0.0.0.0, 则显示为"--",若在配电箱 WEB 中配置了设备 IP, 则会显示真实的网络状态。

定时计划:显示当前是否有定时计划执行中,定时计划的制定在后面详细介绍。

#### <span id="page-19-0"></span>6.2.2 开关控制

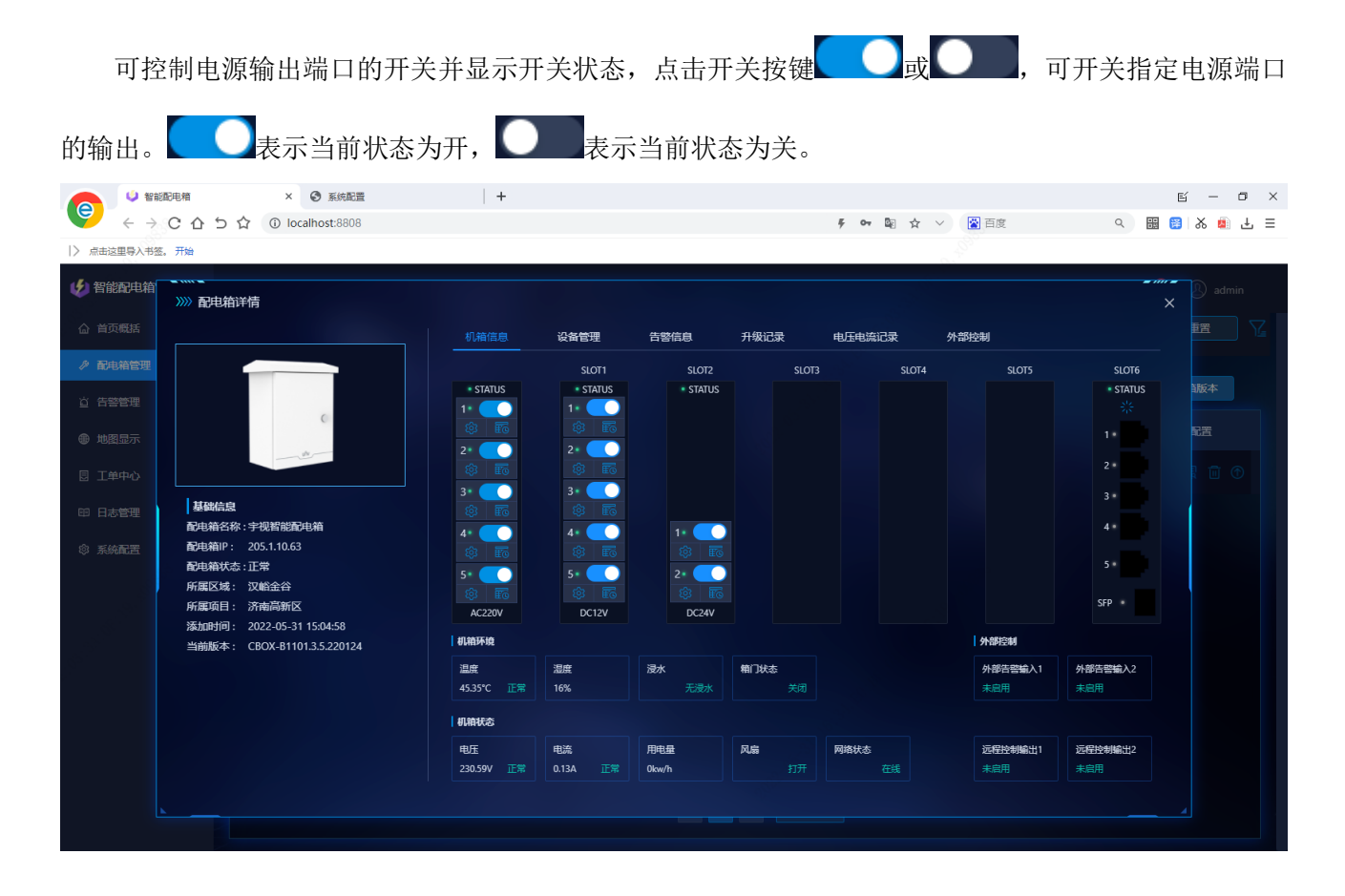

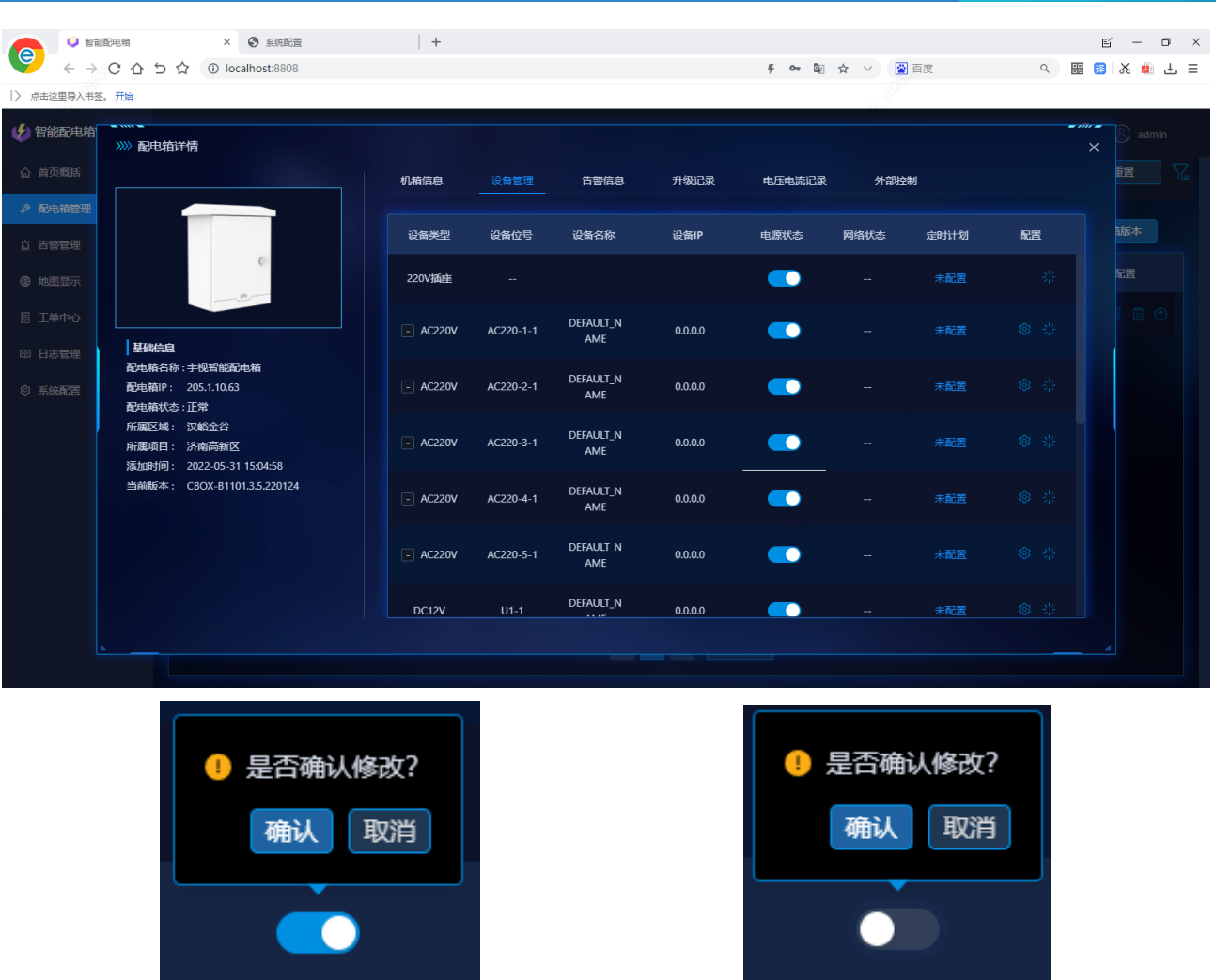

用户手册

#### <span id="page-20-0"></span>6.2.3 定时计划

点击 [设备管理] 界面定时计划项中的 <未配置> 三个字或 <计划中> 三个字,可设置当前选定电源 端口的定时计划。

点击 [机箱信息] 中各端口开关下的 io 按钮, 可设置当前选定电源端口的定时计划。

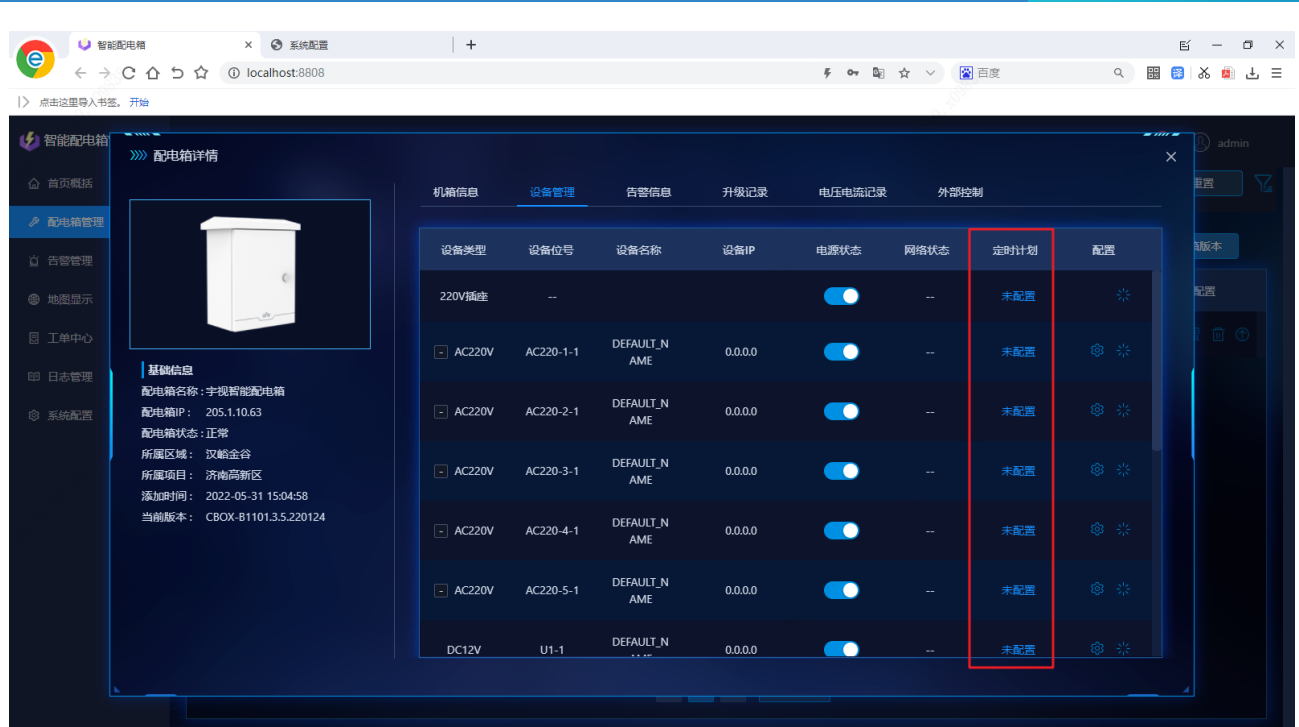

用户手册

#### 1. 定时开启

日计划:定时周期选择"按日",则定时计划每天都执行,"开始时间"与"关闭时间"之间为端口输 出打开的时间。

●● 智能配电箱 × ● 系统配置 | +  $\mathbb{E} \quad = \quad \mathbb{O} \quad \times$ le → → ■ ☆ × 圖画度 → → → → ■ ■ → ■ ■ → ■ → ■  $\leftarrow$   $\rightarrow$  C  $\Omega$  5  $\Omega$  0 localhost:8808  $\sum_{n=1}^{\infty}$ (4) 智能配由箱 >>>> 配电箱详情 坦答住自 告警信息 升级记录 中压中流记录 小学界技術生 》》定时计划 网络状态 ▽ 开启计划 定时周期: ● 按日 | ◎ 按周 基础信息 席号 开始时间 关闭时间 配置 ·<br>配电箱名称:宇视智能配电箱 清洗择 话选择 配电箱状态:正常 当前版本: CBOX-B1101.3.5.220124 > 重启计划 保存 取消  $\bullet$ 

周计划:定时周期选择"按周",则可制定不同的定时计划(如周二 10:00 到 12:00 开启,周三 14:00 到18:00 开启)。定时计划会每天执行,"开始时间"与"关闭时间"之间为端口输出打开的时间。

#### $\bm{V}^{\circ}$ 宇视科技 Ш 用户手 × → 系统配置  $\begin{array}{c|c|c|c} \hline \quad & \quad & \quad & \quad \\ \hline \quad & \quad & \quad & \quad \\ \hline \end{array}$  $E = 0 \times$ **e**  $\leftarrow$   $\rightarrow$  C  $\Omega$  5  $\Omega$  0 localhost:8808 **∮ → 配 ☆ ◇ 図**百度 ○ 圖圖 ※ 圖 上 三  $\sum_{n=1}^{\infty}$ 4 智能配电箱 >>>> 配电箱详情 》》定时计划 ment ▽ 开启计划 按日 <sup>●按周</sup> 定时周期: 周二  $F =$ 周四 厭五 局六 周日 基础信息 序号 开始时间 关闭时间 配置 -<br>配电箱名称 : 宇视智能配电箱<br>配电箱IP : 205.1.10.63 配电箱状态:正常 请选择  $\circ$ 请选择  $\circ$ 12 5mmv30.111.11<br>所属区域: 汉峪金谷<br>所属项目: 济南高新区 安制到 添加时间: 2022-05-31 15:04:58<br>当前版本: CBOX-B1101.3.5.220124 日本 周围 日本 日本 日本 日本 日本 全部 √ 周一 复制  $R$ 取消

周计划可在一周中的每天制定不同的开启时间,也可点击 <复制到> 按钮将某天的定时计划复制到另 外几天。

#### 2. 定时重启

日计划:定时周期选择"按日",则定时计划每天都执行,"重启时间"为选定端口关闭输出的时间点, 该时间延时 1 分钟后自动打开选定端口。

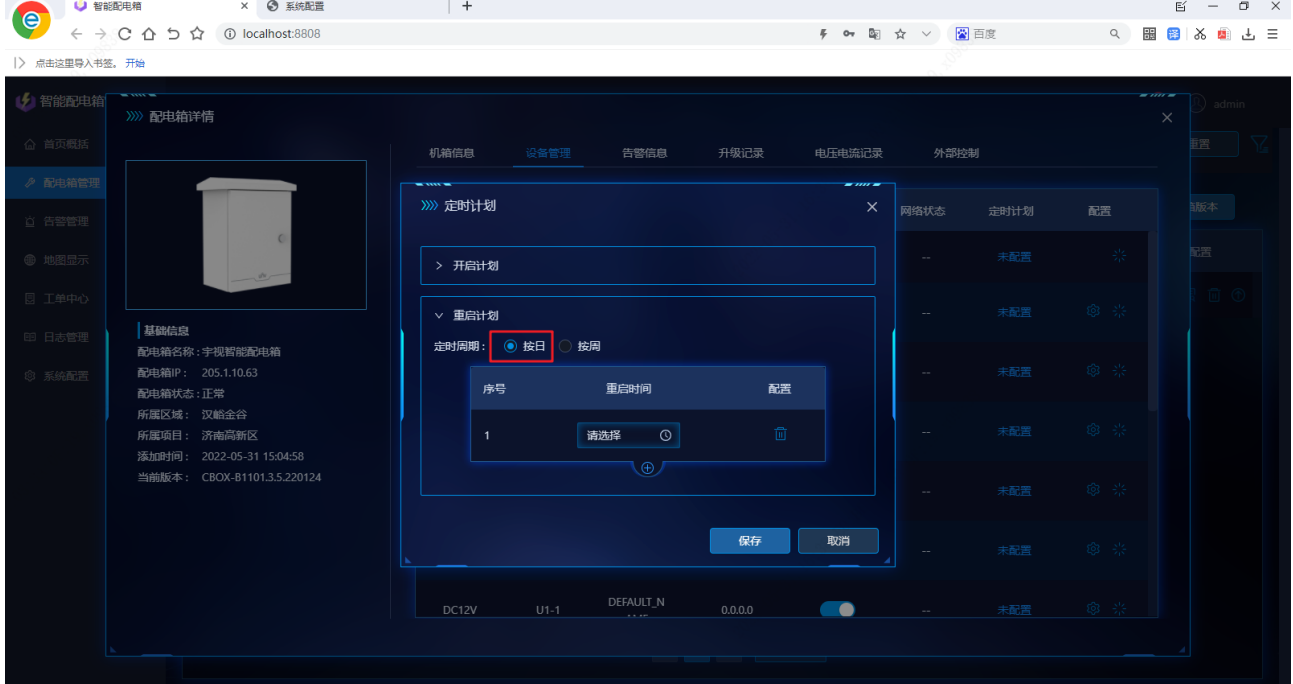

周计划: 定时周期选择"按周", 则可制定不同的重启计划(如周二 10:00 重启, 周三 14:00 重启)。 定时计划会每天执行, "重启时间"为选定端口关闭输出的时间点, 该时间延时 1 分钟后自动打开选定端

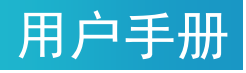

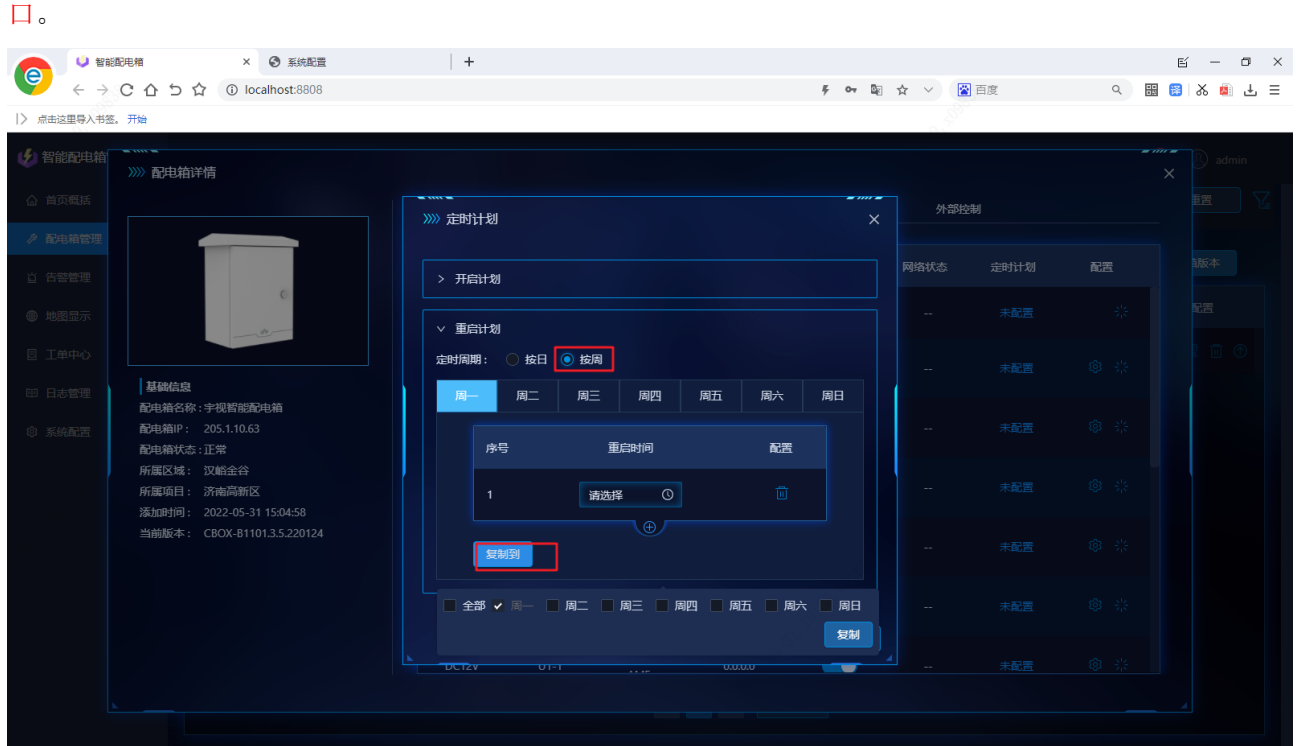

周计划可在一周中的每天制定不同的重启时间,也可点击 <复制到> 按钮将某天的定时计划复制到另 外几天。

#### <span id="page-23-0"></span>6.2.4 修改 IP 和重启设备

点击 [设备管理] 界面定时计划项中的 <修改> 按钮 ?, 可修改当前选定设备在电源端口配置的 IP 显

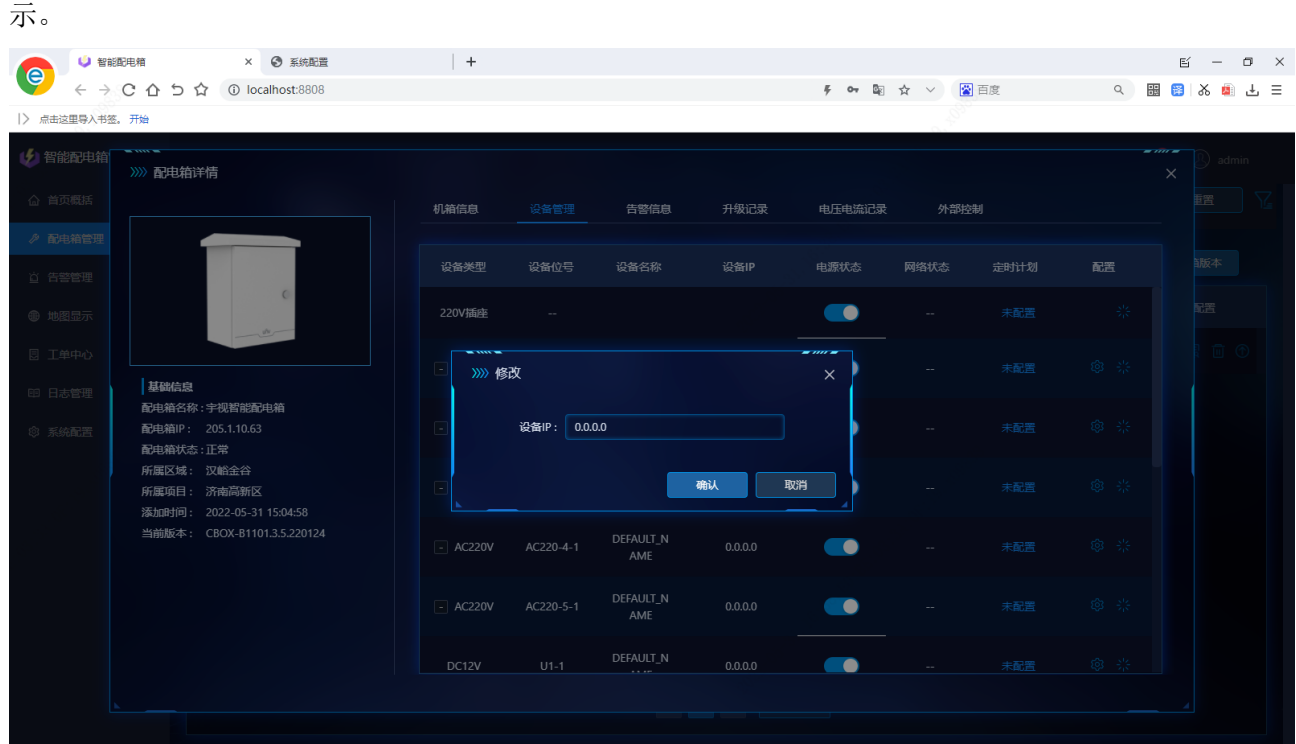

### $\bigvee^{\circ}$ 宇视科技

用户手

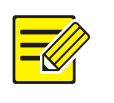

#### 说明:

在此处修改设备 IP, 不会改变设备真正的 IP, 而是修改的用作显示的设备 IP, 以及修改箱子判断设备是否在线所 ping 的 IP。

点击 [设备管理] 界面定时计划项中的 <重启> 按钮 ,在确认重启后,该端口会自动断电再上 电,实现设备的硬重启。

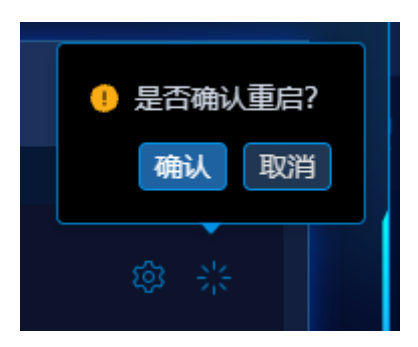

### <span id="page-24-0"></span>6.3 告警信息

点击 [配电箱详情] 界面中的 <告警信息> 标题,打开告警信息页面。可查看与当前配电箱有关的告 警信息,包括当前配电箱告警及箱内设备告警。

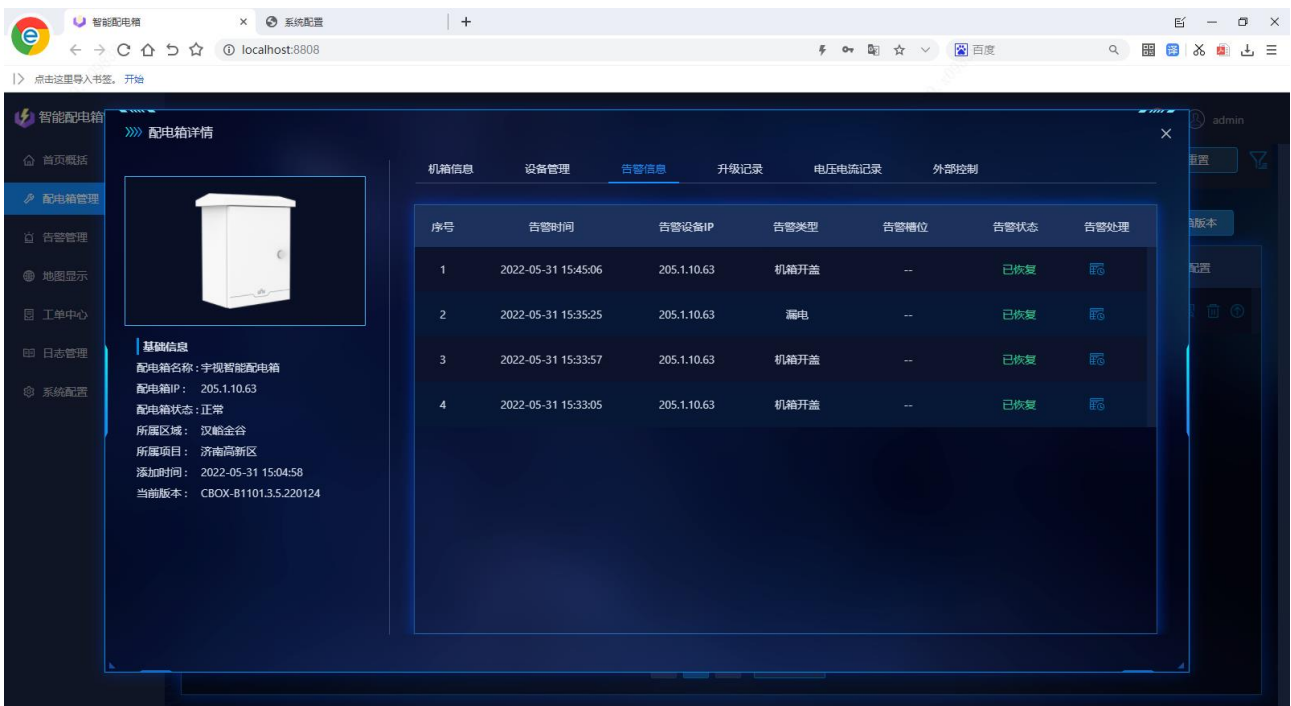

点击 [告警信息] 界面中的 <告警处理> 按钮 30, 可进行告警确认及工单派送。(告警确认在下一章 告警管理进行详细介绍,工单派送在后续工单章节进行详细描述)

用户手册

### <span id="page-25-0"></span>6.4 升级记录

点击 [配电箱详情] 界面中的 <升级记录> 标题,打开升级记录页面。可查看当前配电箱版本变更记 录(历史升级记录,仅显示通过平台升级的记录)。

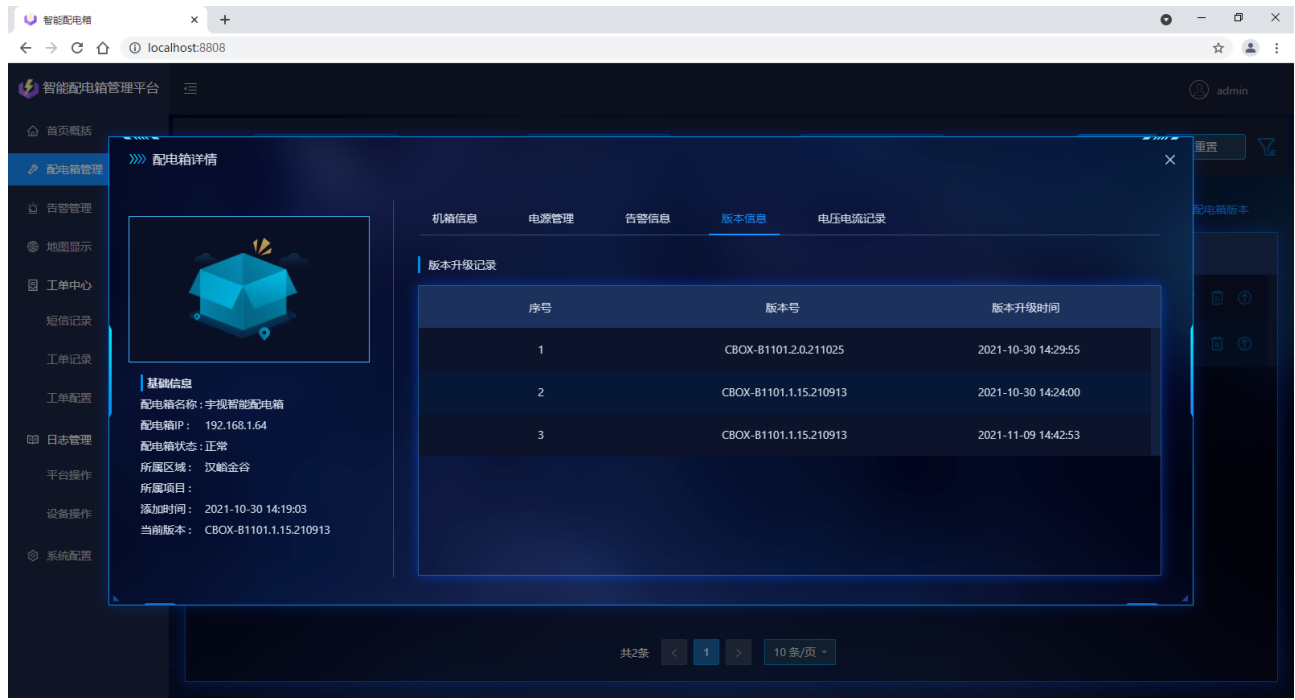

### <span id="page-25-1"></span>6.5 电压电流记录

点击 [配电箱详情] 界面中的 <电压电流记录> 标题,打开电压电流记录页面。

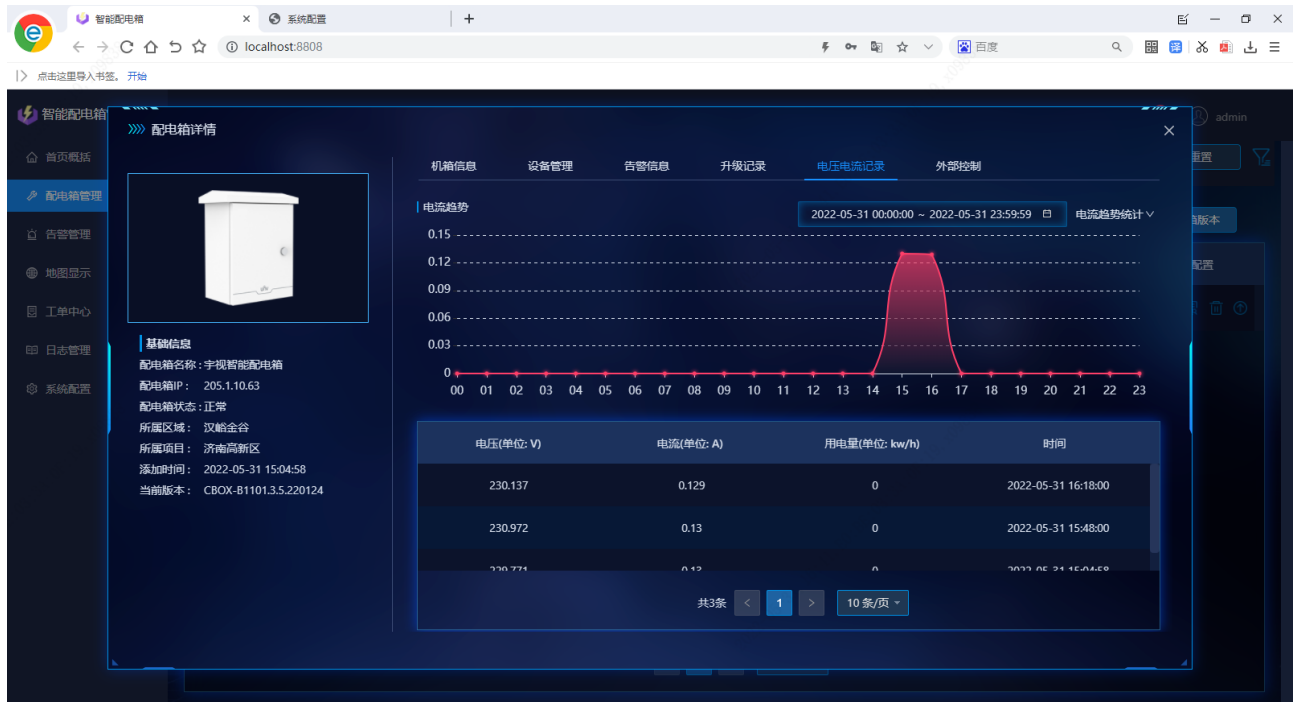

### UNO\*宇视科技

可查看当前配电箱记录的历史电压、电流信息,以及用电量统计。电压电流记录默认每半小时记录一 次(可设置),仅保存一周内的历史记录,滚动覆盖。

用户手册

### <span id="page-26-0"></span>6.6 外部控制(开关量联动)

#### <span id="page-26-1"></span>6.6.1 启用外部控制

进入 [配电箱详情] 界面的 [外部控制] 页, 打开外部控制管理页面

若要启用外部控制,需点击左上角的 <外部控制> 开关,并将下方想要启用的外部端口的 <平台开关>

打开。 ● 智能配电箱  $\pm$ × → 系统配置  $\mathbb{E} \quad = \quad \mathbb{O} \quad \times$ le  $\leftarrow$   $\rightarrow$  C  $\Omega$  5  $\Omega$  © localhost:8808 **テ ov 配 ☆ ▽ 圖** 百度 点击这里导入书签。 (4) 智能配电箱 >>>> 配电箱详情 -<br>密 △ 首页概括 机箱信息 设备管理 告警信息 升级记录 电压电流记录 外部控制 ■ 配电箱管理 外部控制开关: ● .<br>BS X ☆ 告警管理 平台开关 定时计划 设备ID 配电箱ID 设备类型 报警状态 设备名称 配置 外部告警输入1 堂开 - $\overline{D}$  $\bullet$ 基础信息 外部告警输入2 業开 - $\mathbf{D}$  $\bullet$ -<br>配电箱名称 : 宇视智能配电箱 配电箱IP: 205.1.10.63 <sup>②</sup> 系统配置  $\overline{\mathbf{3}}$ 远程控制输出1 常开 -<sub>DO</sub>  $\bullet$ 未配置 配电箱状态:正常 所属区域: 汉峪金谷 所属项目: 济南高新区  $\overline{A}$ 远程控制输出2 第开。  $_{\text{DO}}$  $\bullet$ 未配置 添加时间: 2022-05-31 15:04:58 CBOX-B1101.3.5.220124

#### <span id="page-26-2"></span>6.6.2 外部控制端口配置

点击各端口后的 <配置> 按钮 <sup>(2)</sup>,可对各端口进行名称的修改,可对 [外部告警输入] 端口设置联动。 联动设置在箱子中,离线仍然有效。

【告警联动】名词解释:某端口 A 接收到开关量输入后,自动控制使另一端口 B 产生开关量输出。

告警联动的设置:点击各端口后的<配置>按钮 23, 在 [联动动作] 中选择相应想要进行联动的输出 端口,随后点击 <确认> 即可。

## UNO掌视科技

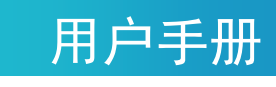

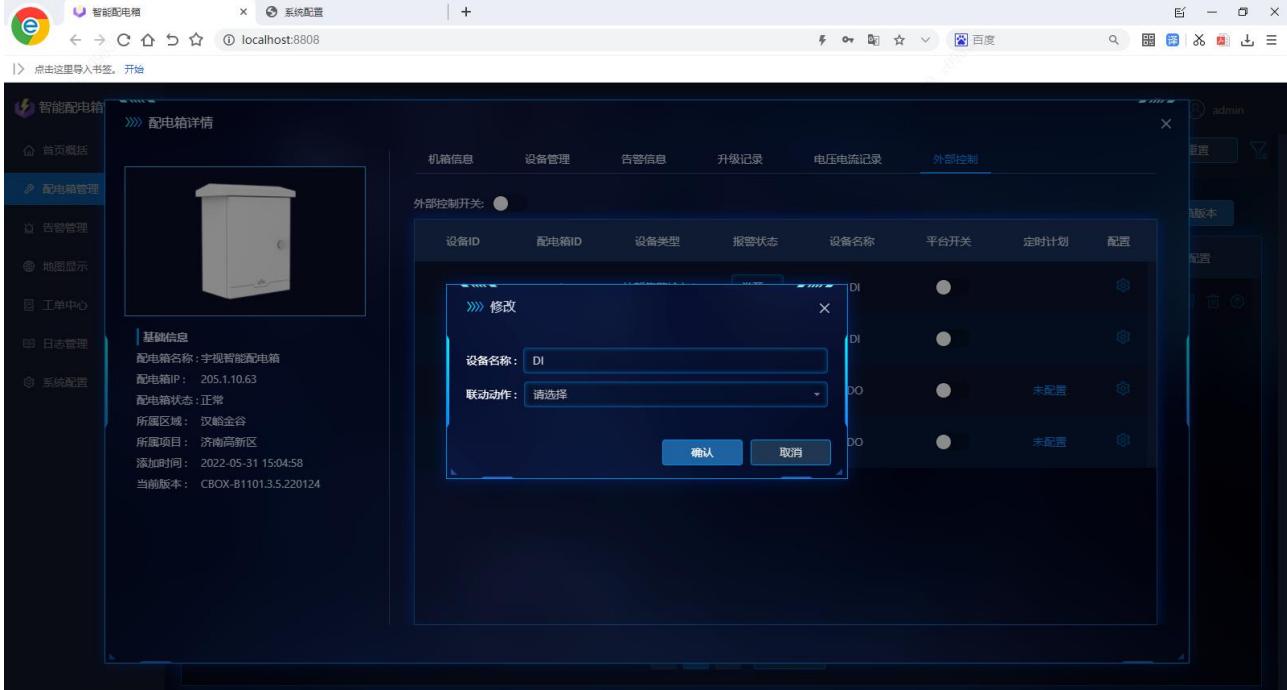

#### <span id="page-27-0"></span>6.6.3 "报警状态"说明

[外部控制] 界面的 <报警状态> 一栏,指外部设备告警产生的触发条件及产生告警输出的类型。告警 产的条件旨在"取反",为方便理解,下文将举例说明,并列出关系说明表。

例: DI 口的 <报警状态> 设置为"常开", DO 口的 <报警状态> 设置为"常开", 在 DI 口接入烟雾报 警器(烟雾报警器具有开关量信号输出),DO 口接入报警器(报警器具有开关量输入信号功能),为 DI 口 与 DO 口设置联动。此时若发生火灾,烟雾报警器产生烟雾报警,将开关量信号传递给配电箱的 DI 口, 配 电箱此时会在运维平台产生一个"外部设备告警",同时联动动作开始进行,将自动控制 DO 口接的报警器 进行工作,产生报警。

注:下表中关系说明的前置条件为 **DI** 与 **DO** 口已设置联动!

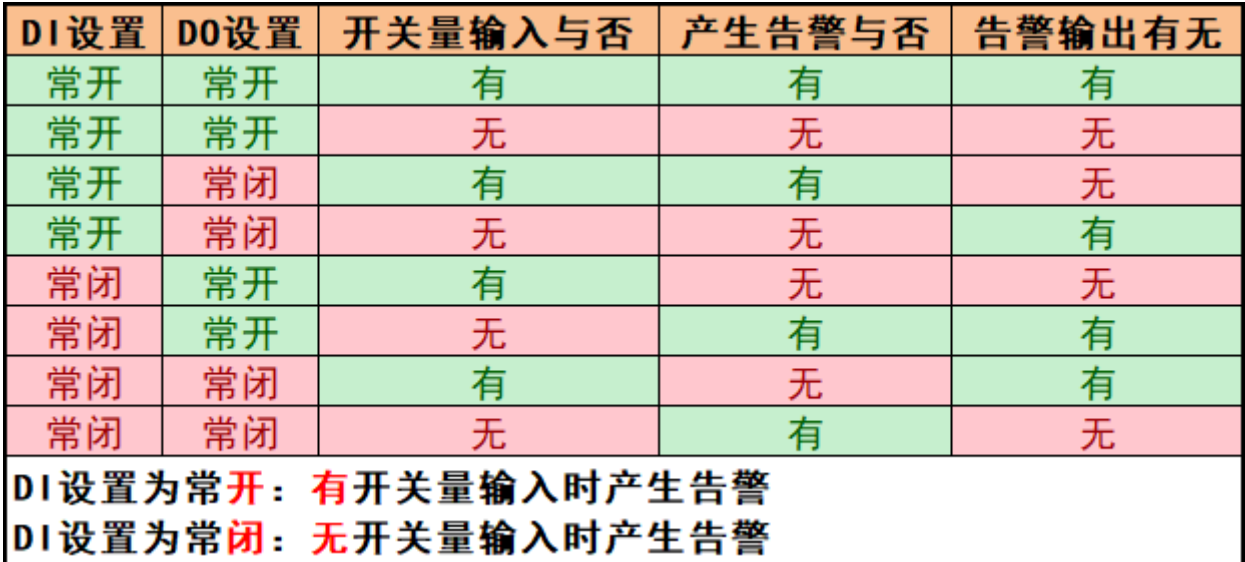

#### <span id="page-28-0"></span>6.6.4 定时计划

定时计划: 为选定的 DO 端口制定开启时间, 在开启时间段内接收告警联动动作, 在开启时间段外则 不接受告警联动。可按照每天或每周进行定时计划的设置。点击 [外部控制] 界面中定时计划一栏中的蓝 色 <未配置> 字体或 <已配置> 字体即可进行定制计划的制定。

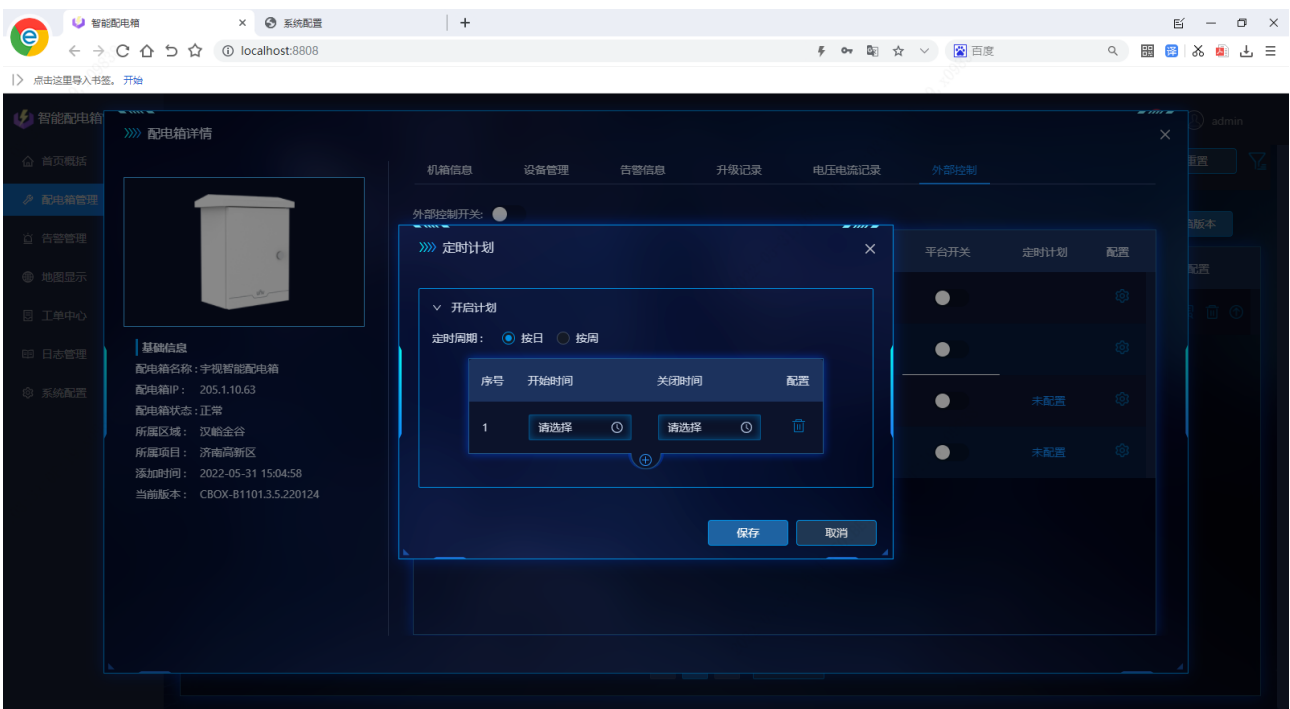

### $\bm{\mathsf{V}}^\circ$ 宇视科技

用户手册

# <span id="page-29-0"></span>**7** 告警管理

#### <span id="page-29-1"></span>7.1 信息概览

进入 [告警管理] 页, 可查看当所有已连接到 iPMS 的配电箱的相关告警, 如下图。可查看告警时间、 告警类型、告警槽位、告警配电箱 IP、告警设备 IP、告警状态、告警恢复时间等信息。

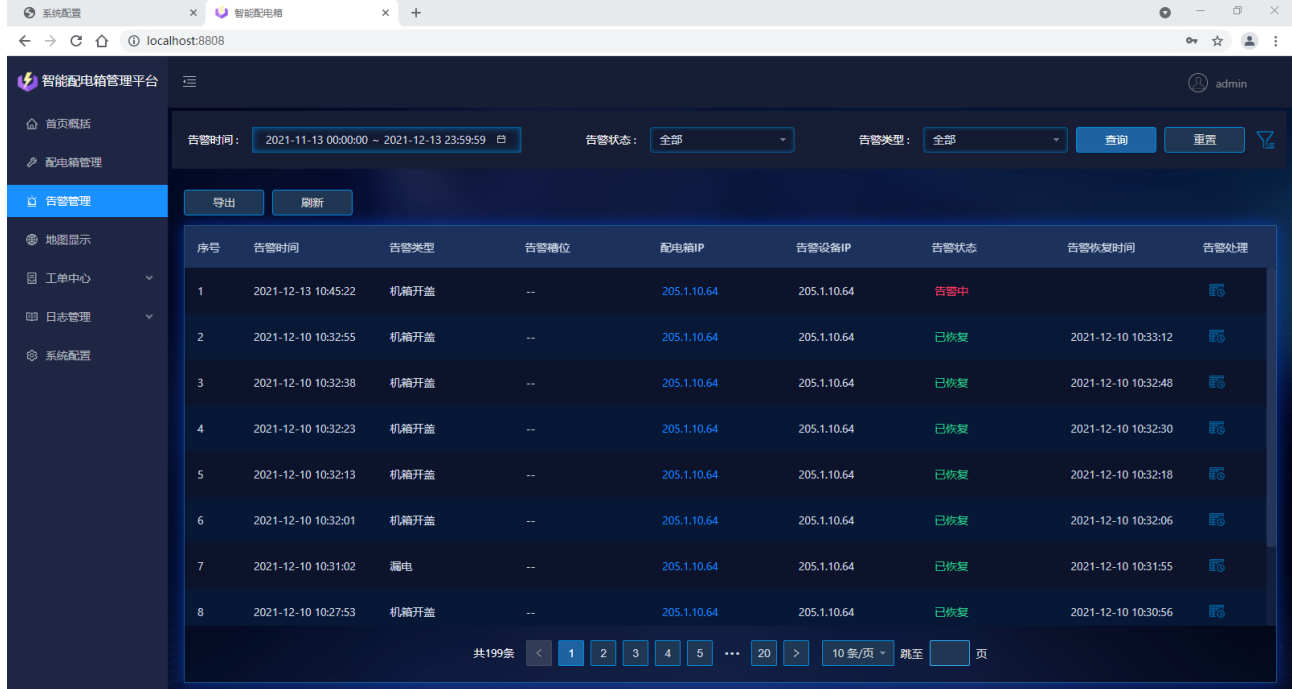

告警状态:告警状态包括 4 种(告警中、已恢复、已确认、维修中)。

告警中:该条告警信息的告警内容仍存在(如机箱开门,告警中代表箱门处于打开的状态)。

已恢复:该条告警信息的告警内容已恢复(如机箱开门,已恢复代表箱门打开后又被关闭)。

已确认:该条告警信息的告警内容仍存在,但已手动确认。详情参见"告警确认"一节。

维修中:该条告警信息的告警内容仍存在,但已派送工单进行维修。

告警类型:告警类型用于区分配电箱产生了何种告警,当前的告警类型共有:过压、欠压、过流、市 电掉电、漏电、机箱温度超标、浸水、配电箱离线、机箱开盖、设备断网、防雷器故障、外部设备告警、 子卡故障告警、子卡总过流、并发异常告警。

#### <span id="page-29-2"></span>7.2 告警弹框

新的告警信息产生时(或告警恢复时)会出现全局告警弹框,在 iPMS 的任何界面都会弹出此告警弹 框。点击弹框中的 <查看更多> 或右上角的未读消息图标 会跳转至 [告警管理] 页面查看详细的告警

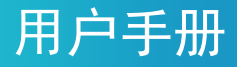

信息。

新的告警弹框会覆盖旧的告警弹框,告警弹框仅会存在一条。

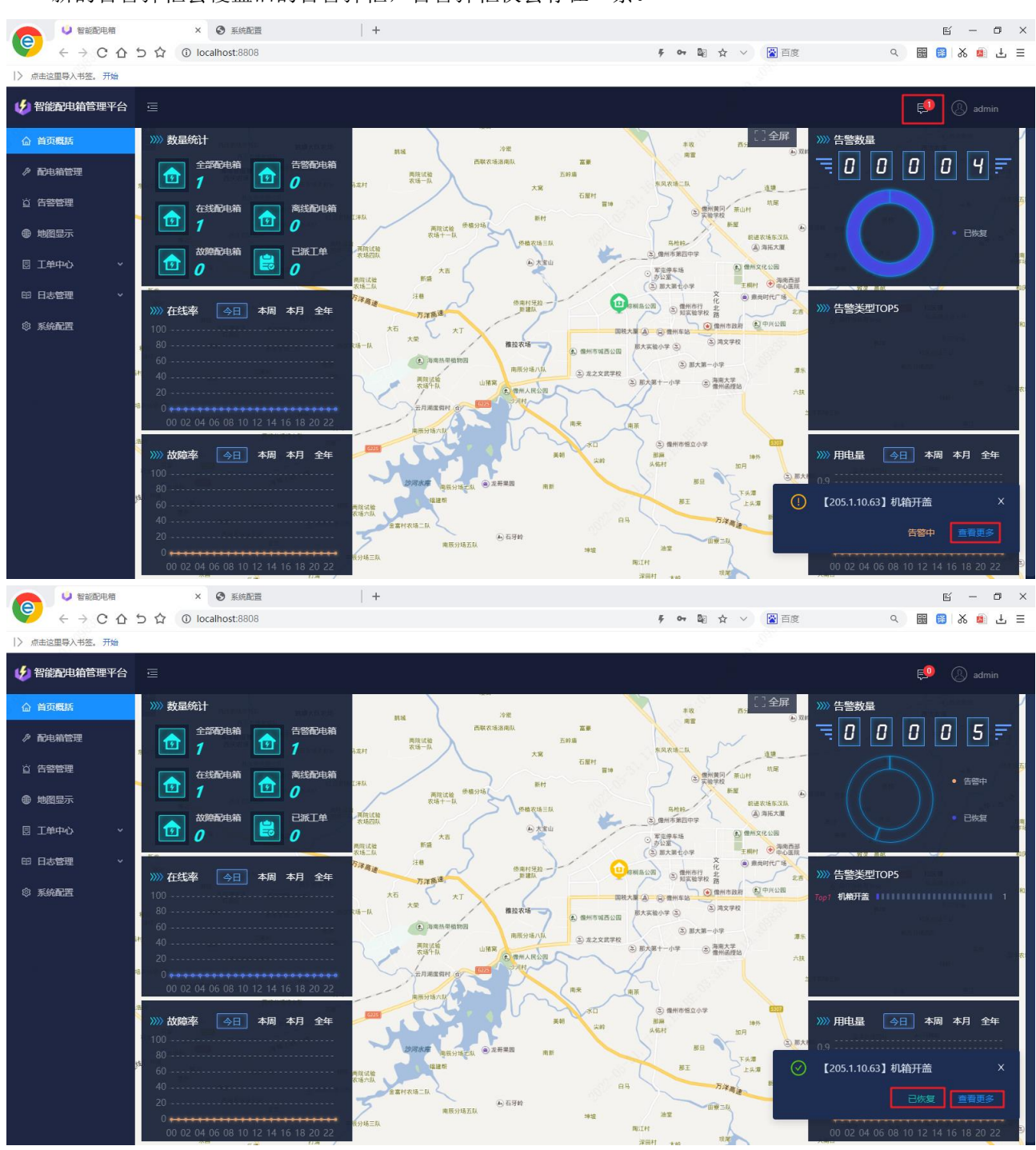

### <span id="page-30-0"></span>7.3 告警信息查询

支持根据配电箱 IP、告警设备 IP、告警状态、告警类型、告警时间查询告警信息,将符合条件的告警 信息显示在告警信息列表,不符合条件的告警信息进行隐藏。

## $\bm{V}^{\scriptscriptstyle\text{\tiny{{}^\mathcal{B}}}}$ 宇视科技

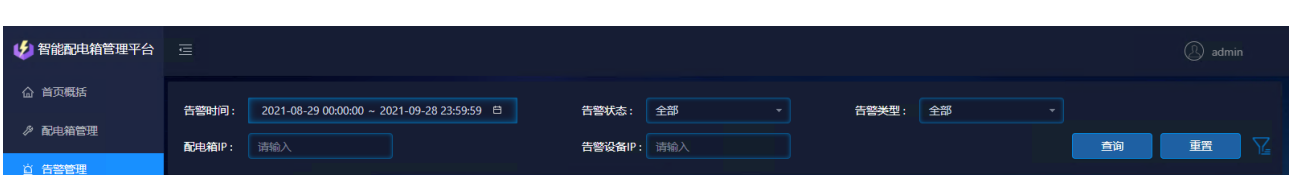

用户手册

配电箱 **IP**:支持模糊查询。在 [配电箱 IP] 查询框内,输入完整或部分配电箱 IP,点击 <查询> 按钮, 可查询符合条件的告警信息并显示在下方告警信息列表中。

告警设备 IP: 支持模糊查询。在 [告警设备 IP] 查询框内, 输入完整或部分设备 IP, 点击 <查询> 按 钮,可查询符合条件的告警信息并显示在下方告警信息列表中。

告警状态: 在 [告警状态] 下拉框内, 选择想要查询的告警状态, 点击 <查询> 按钮, 可查询符合条件 的告警信息并显示在下方告警信息列表中。

告警类型: 在 [告警类型] 下拉框内, 选择想要查询的告警类型, 点击 <查询> 按钮, 可查询符合条件 的告警信息并显示在下方告警信息列表中。

告警时间: 在 [告警时间] 选择框内, 选择想要查询的告警时间, 点击 <查询> 按钮, 可查询符合条件 的告警信息并显示在下方告警信息列表中。

重置:点击 <重置> 按钮,可清空当前输入/选择的告警信息查询依据。

多条件查询: 上述所有查询条件可以综合使用, 查询出符合当前所有条件的告警信息进行显示。

#### <span id="page-31-0"></span>7.4 告警信息确认

点击 [告警管理] 界面中的 <告警处理> 按钮 ,可进行告警确认及工单派送。选择"告警处理"并 点击 <确认> 后, 告警状态处于"告警中"的告警信息会变为"已确认"。

#### UN<sup>®</sup>宇视科技 用户手册 ● 智能配电箱 × ◎ 系统配置  $\mathcal{L}^{\text{max}}_{\text{max}}$  . If  $\mathcal{L}$  $E = 0 \times$ **le** ← → C △ ち ☆ © localhost:8808  $\sum_{n=1}^{\infty}$ → 智能配电箱管理平台 △ 首页概括 告警设备IP: 请输入 告警状态: 全部 告警关型: 全部 导出 刷新 >>>> 告警处理 ⊕ 地图显示 告警 | 告警信息 告警处理 告警设备IP: 205.1.10.63 告警时间: 2022-05-31 16:48:17 图 工单中心 机箱开 **失警光型·机篮开关** 图由第IP · 205.1.10.63 吉警处理 机箱开 告警外理· ● 告警外理 ● 启动维修 2022-05-31 15:35:25 2022-05-31 15:35:41 漏曲 处理意见: 诗输入 2022-05-31 15:33:57  $n = 1$ 2022-05-31 15:34:09 **② 系统配置** 2022-05-31 15:33:05  $n = 1$ 2022-05-31 15:33:21 **一 确认 | 取消** | 共5条 | < | 1 | > | | 10 条/页 \*

告警确认的作用是:当某条告警一直存在且无影响时,可以通过告警确认的方式消除此条告警,如产 生了一条无法恢复的错误告警,便可通过告警确认的方式进行消除告警状态。

### <span id="page-32-0"></span>7.5 告警信息导出

点击 [告警管理] 界面中的 <导出> 按钮, 可将当前页的告警信息以 Excel 的形式导出到本地。

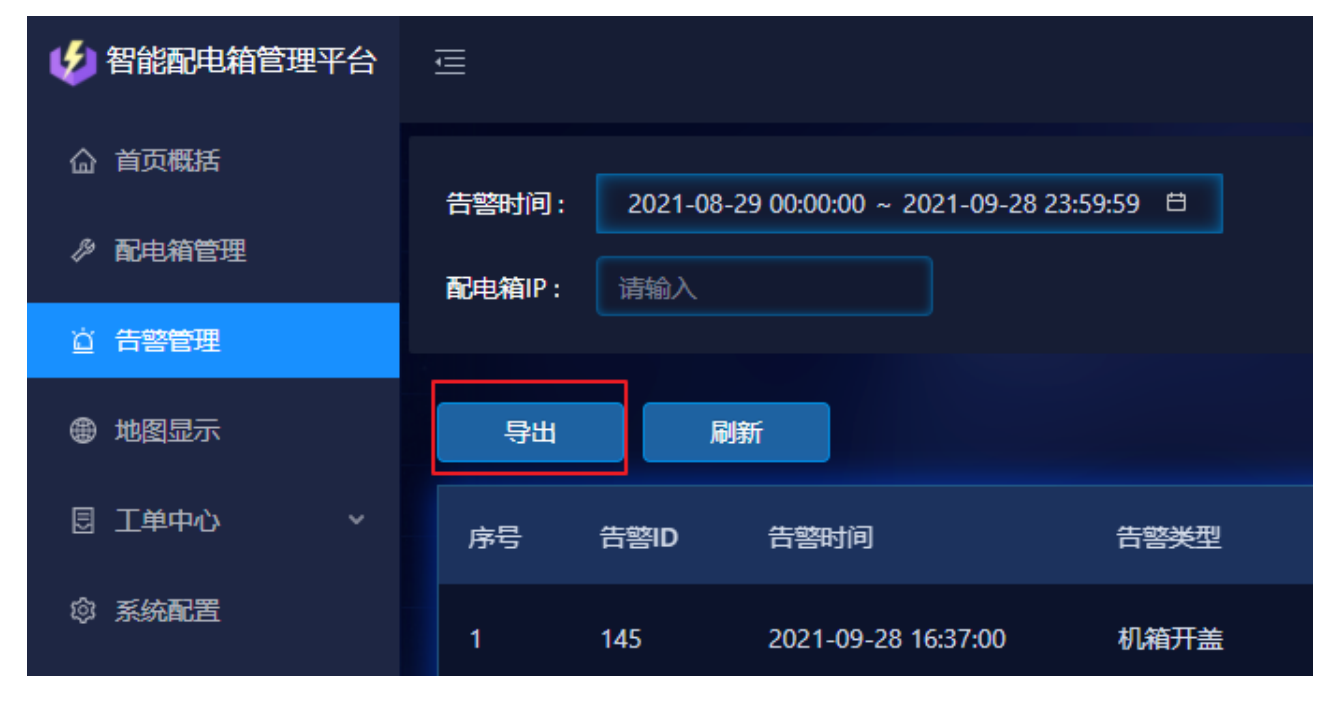

## 用户手册

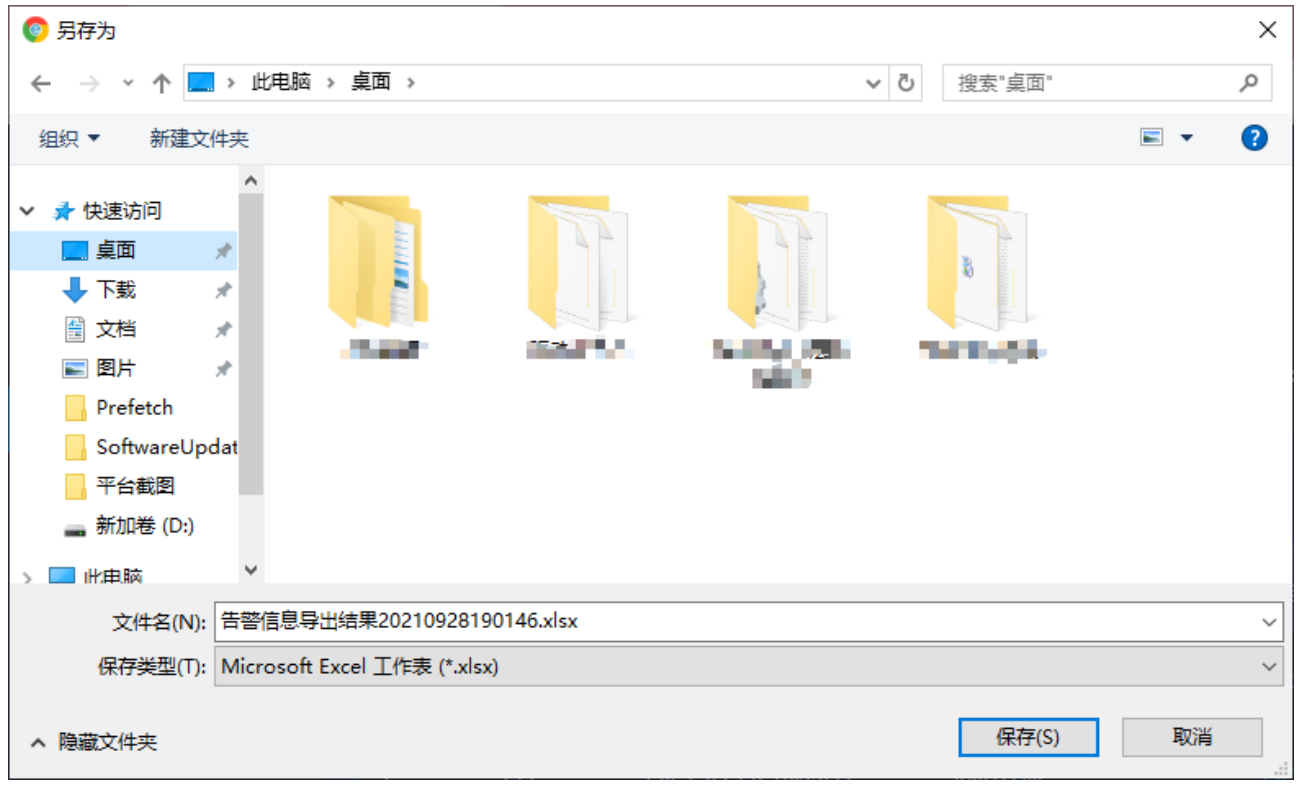

<span id="page-33-0"></span>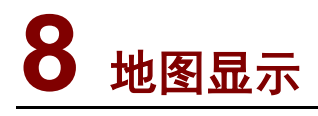

### <span id="page-33-1"></span>8.1 地图下载

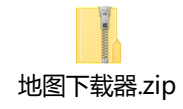

附地图下载器压缩包,解压后运行下图红框内圈出的程序。

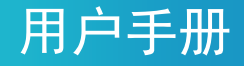

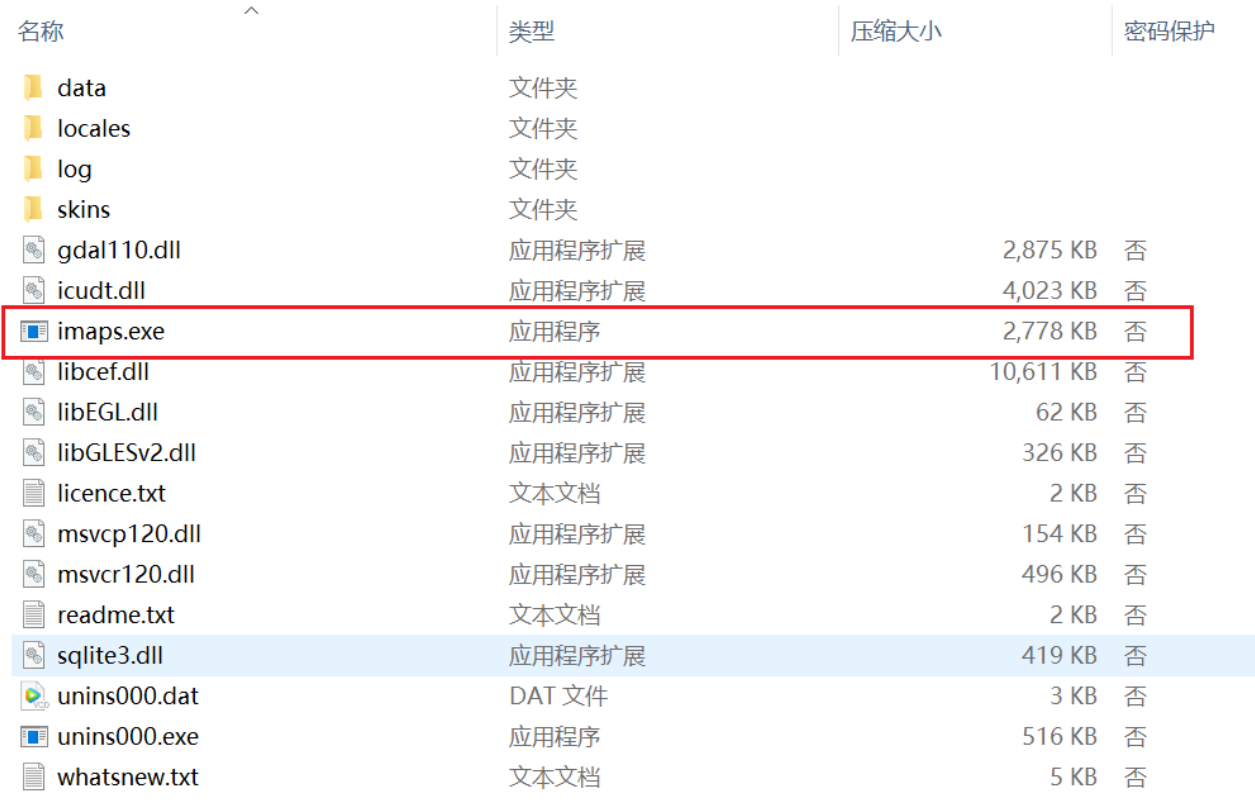

 $\vert$  <  $\vert$ 

1.点击地图,选择百度地图,街道图.选择地图级别。

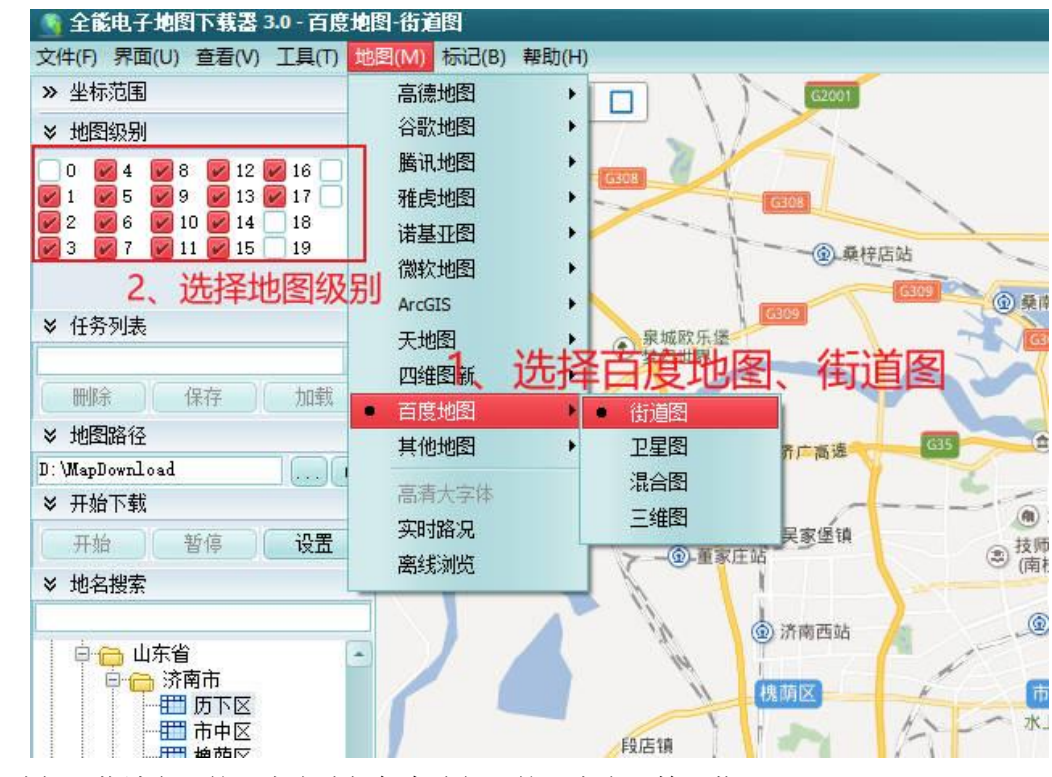

第一选择下载城市, 第二点击选择保存路径, 第三点击开始下载

## 用户手册

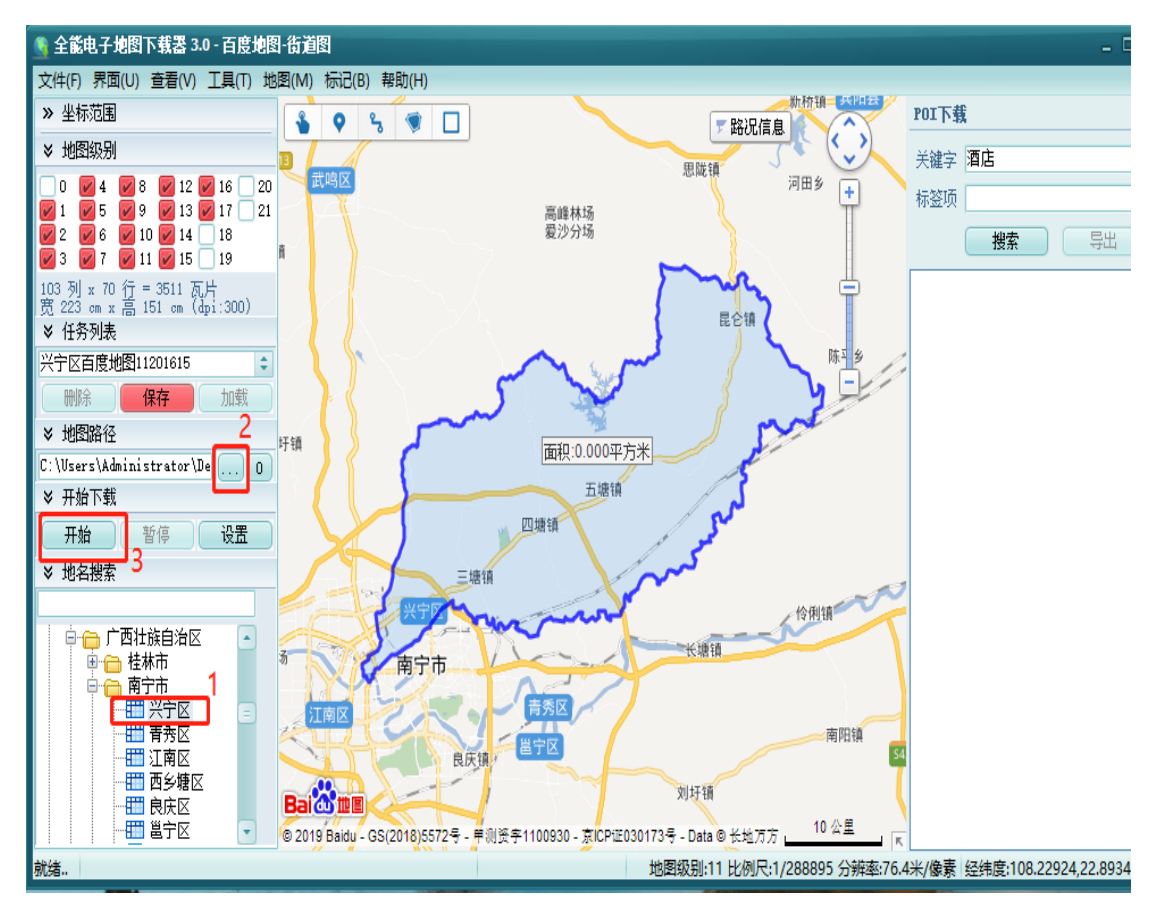

下载完成,提示是否拼接:点击否即可。

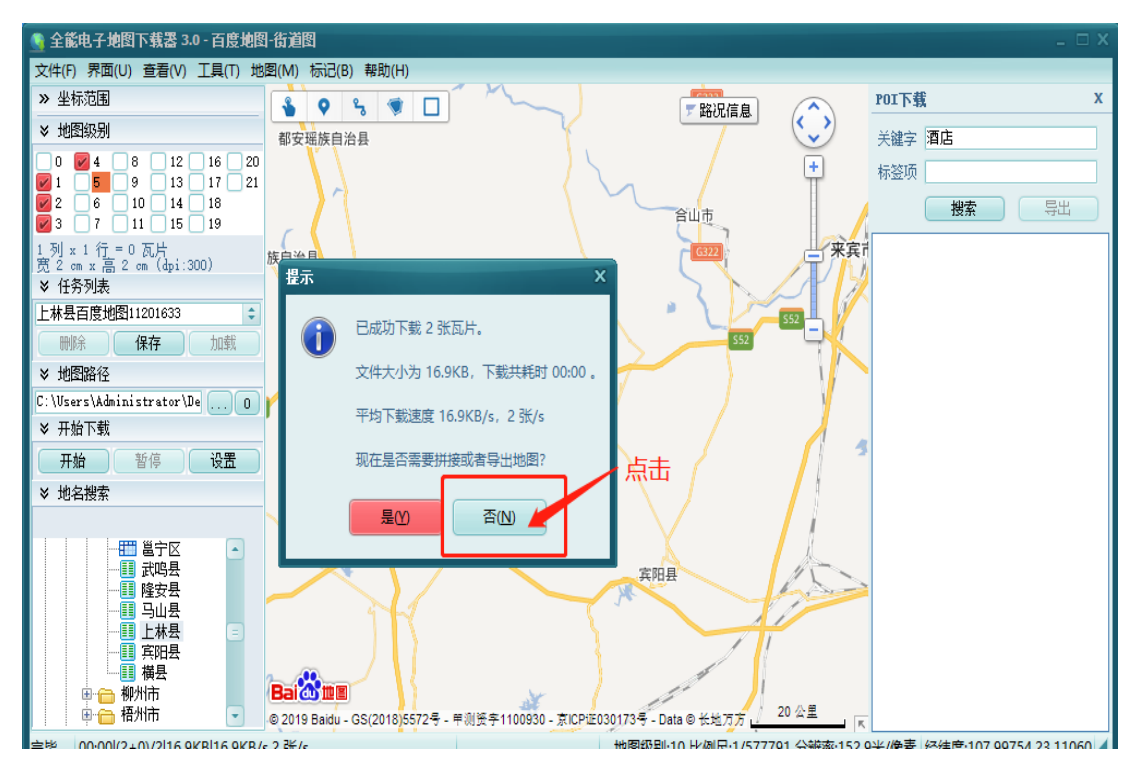

#### V 宇视科技 Ш

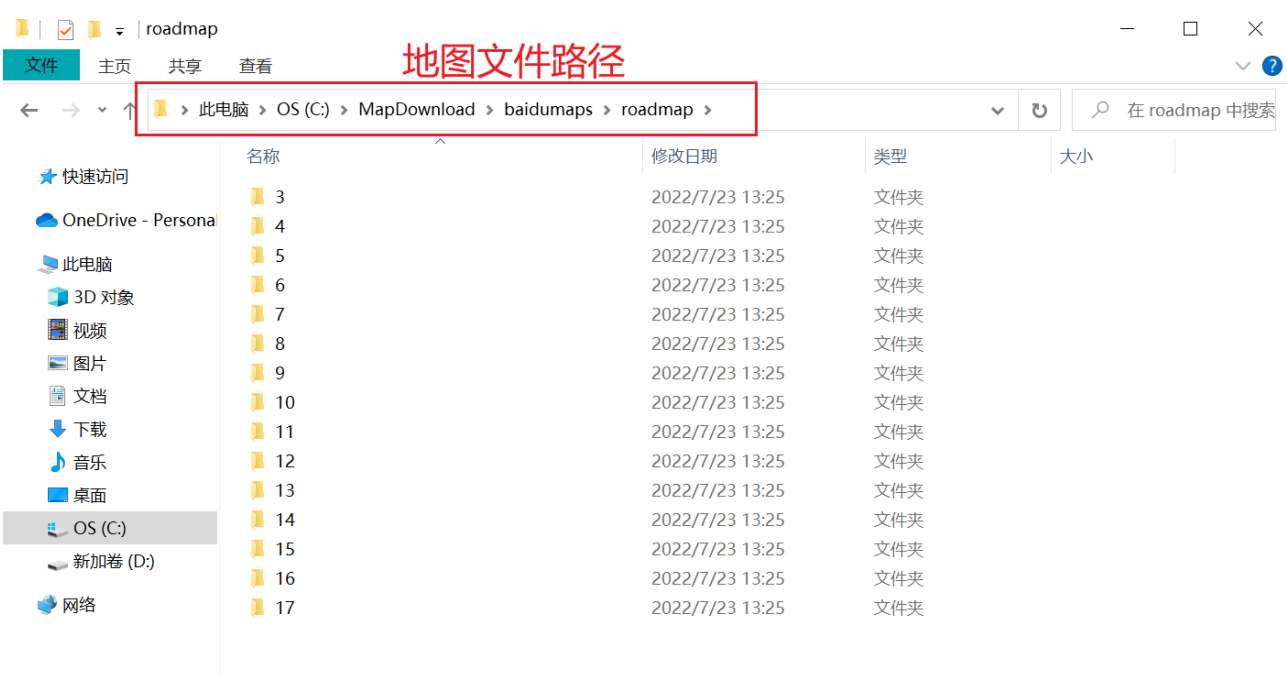

15个项目

#### E

用户手册

### 8.2 地图信息配置

进入 [系统配置] 页,配置地图中心点,在下拉框中选择省份、市区、街道信息,该信息即为地图页面 显示的中心位置。

配置地图路径,填写地图碎片存放的路径(上一步最后一张图片中提到的地图文件路径),方可在地图 页面显示地图信息。

地图服务器 IP, 地图碎片所在的主机的 IP 地址。

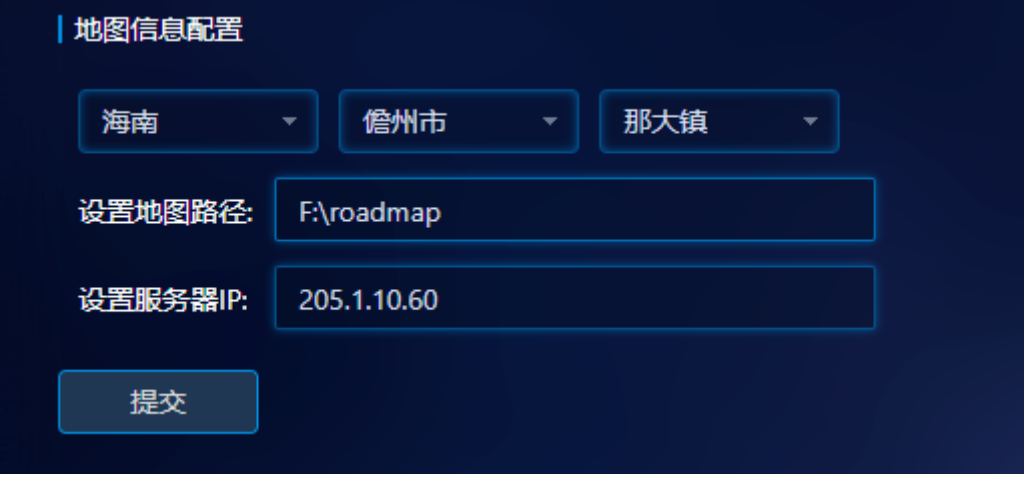

用户手册

### <span id="page-37-0"></span>8.3 地图显示

可显示下载好的离线地图(当前版本不支持在线地图),配置过经纬度信息的配电箱将以不同颜色的 点位显示在地图上,绿色代表正常状态的配电箱、黄色代表告警状态的配电箱、红色代表出现故障的配电 箱。

离线地图支持自定义地图中心点位置,支持鼠标滚轮缩放地图,支持鼠标拖动查看地图。

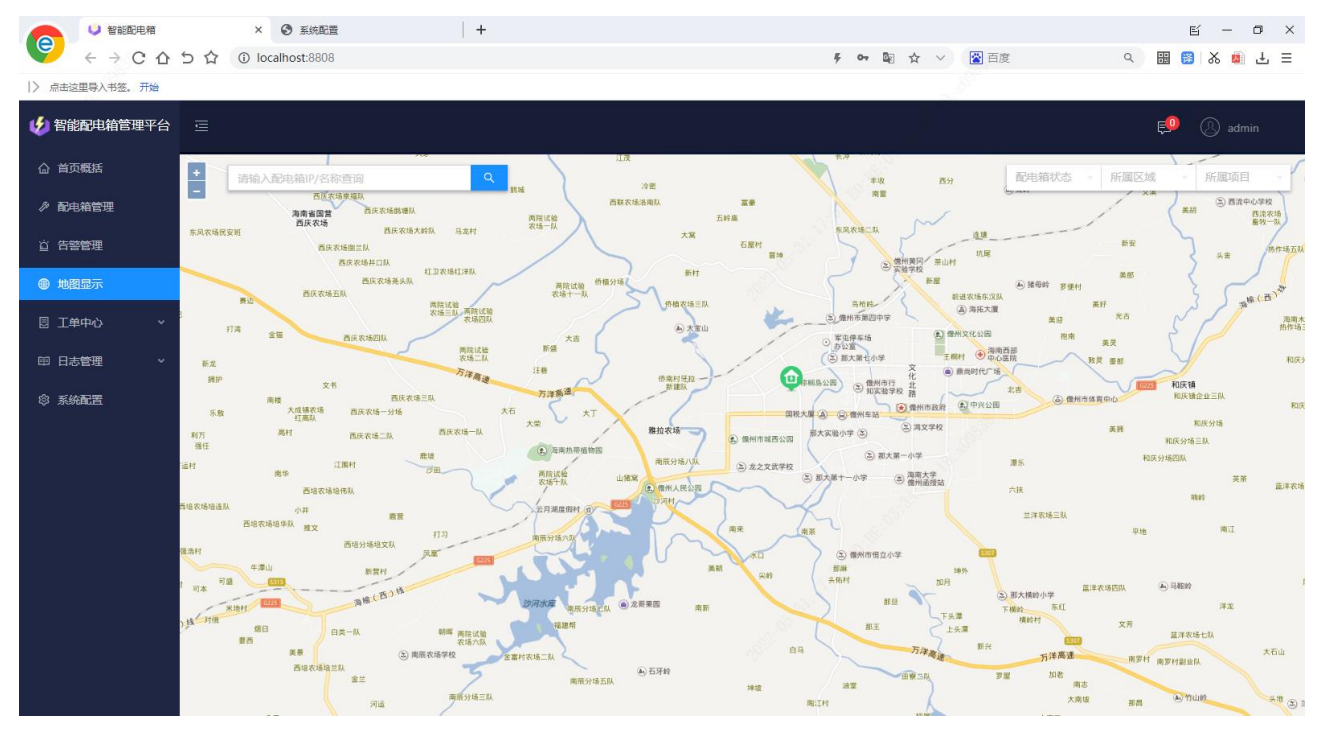

### <span id="page-37-1"></span>8.4 配电箱查询筛选显示

支持点位信息查询,将符合条件的点位显示在地图上,其他点位进行隐藏。

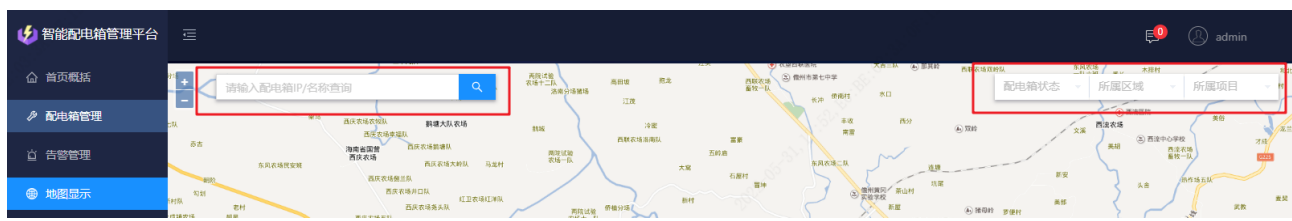

配电箱 IP/名称: 支持模糊查询。在 [配电箱 IP/名称] 查询框内,输入完整或部分配电箱 IP/名称, 点 击 <查询> 按钮,可查询符合条件的点位信息并显示在下方地图中。

配电箱状态: 在 [配电箱状态] 下拉框内, 选择想要查询的配电箱状态, 可将符合条件的配电箱点位 信息显示在下方地图中。

所属区域: 在 [所属区域] 下拉框内, 选择想要查询的区域, 可将符合条件的配电箱点位信息显示在 下方地图中。

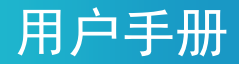

所属项目:在 [所属项目] 下拉框内,选择想要查询的配电箱项目,可将符合条件的配电箱点位信息 显示在下方地图中。

### <span id="page-38-0"></span>8.5 点位信息概览

鼠标悬停在点位上,会出现该点位信息的概览。包括配电箱名称、配电箱 IP、配电箱状态、所属项目、 所属区域等基本信息。

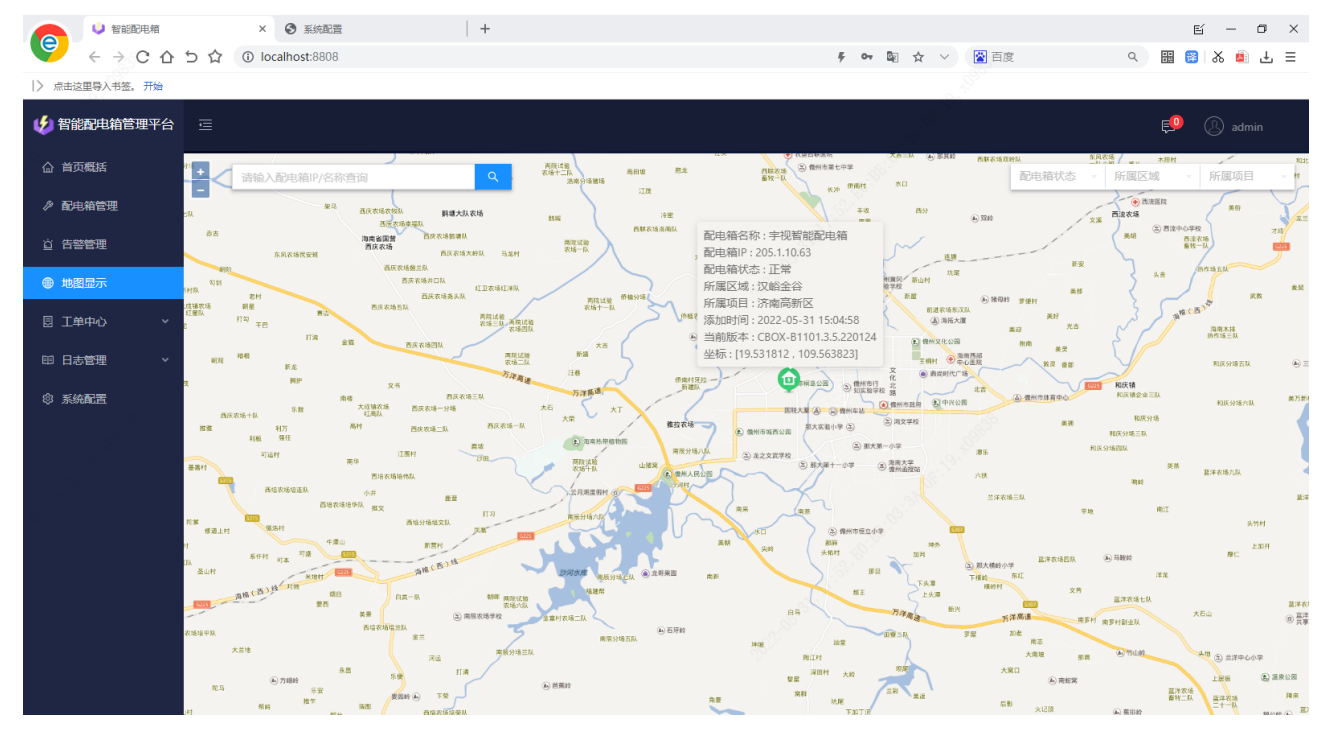

### <span id="page-38-1"></span>8.6 配电箱详情查看

点击地图中的点位图标可跳转至该点位对应的配电箱详情界面。

## $\mathbf{\dot{V}}^{\circ}$ 宇视科技

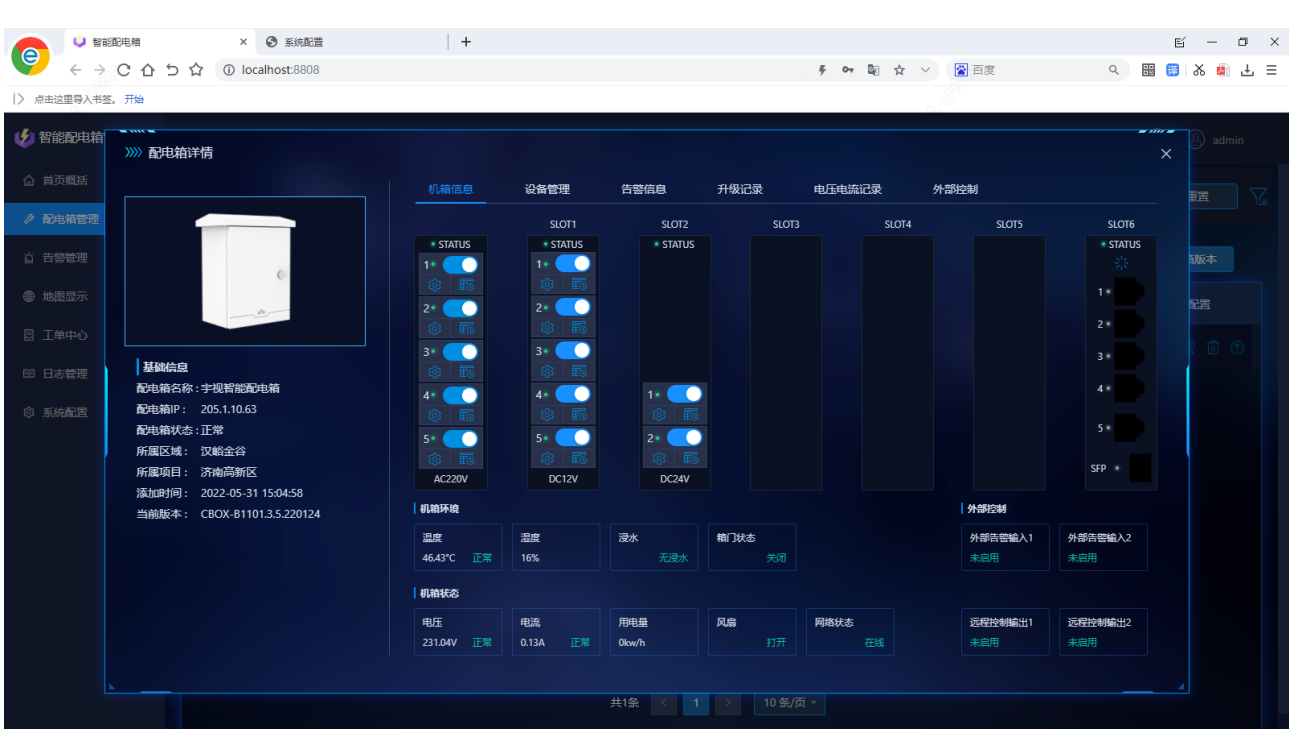

用户手册

# <span id="page-39-0"></span>**9** 工单中心

### <span id="page-39-1"></span>9.1 使用工单前的环境配置

使用邮件派送工单需要先配置邮箱服务器,详细配置可见下方附件《邮箱服务器部署指导》 使用短信派送工单需要先配置短信模块,详细配置可见下方附件《短信模块部署指导》

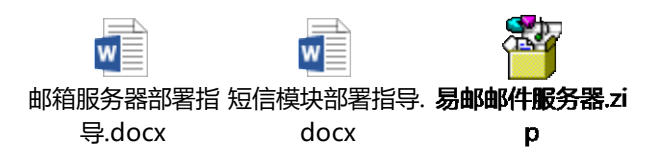

### 9.2 工单配置

使用工单功能前,必须先进行工单配置

当前短信模块不支持使用电信手机卡。

#### <span id="page-39-2"></span>9.2.1 运维单位配置

进入 [工单中心 > 工单配置 > 单位] 页, 点击 <新增> 按钮, 添加运维人员与运维单位信息。

#### $\mathbf{\dot{W}}^{\circ}$ 宇视科技 Uſ

#### $x +$ **U** 智能配电箱  $\Box$  $\checkmark$  $\leftarrow$   $\rightarrow$  C  $\hat{\Omega}$  (0 localhost:8808)  $\bullet\hspace{0.1cm} \bot\hspace{-0.1cm}\beta\hspace{0.2cm}\;\n\bot\hspace{-0.1cm}\bot\hspace{-0.1cm}\top\hspace{-0.1cm}\bot\hspace{-0.1cm}\top\hspace{-0.1cm}\bot\hspace{-0.1cm}\top\hspace{-0.1cm}\bot\hspace{-0.1cm}\top$ → 智能配电箱管理平台 其础配置 ♪ 配电箱管理 新增 批星删除 >>> 新增 邮箱 命 地图显示 SP03测试 单位: 请输入 字视 \* 工<del>具</del>: 请输入 **姓名: 请输入** 手机 语输入 田 日志管理 ARSE-1時始 the scopers 确认 取消 共2条 < 1 > 10条页 -

用户手

运维人员信息的添加未做特殊要求,但是若想使用邮件通知功能需正确填写运维人员的邮箱,若想使 用短信通知功能需正确填写运维人员的手机号。

#### <span id="page-40-0"></span>9.2.2 基础配置

进入 [工单中心 > 工单配置 > 基础配置] 页, 可配置默认发送的短信内容、邮箱信息、默认运维人 员信息、短信模块信息。

短信内容配置:用于配置运维人员收到的短信的内容,勾选项将在短信内容中进行体现,点击保存按 钮立即生效,默认全部勾选。

邮箱配置: 在主机安装完成邮箱服务器后,填写正确的邮箱服务器 IP、邮箱账号、邮箱密码、默认端 口号,即可在工单发送方式为邮件时通过邮件通知运维人员。

#### $\times$  +  $\begin{array}{ccccccccc} \vee & & - & & \oplus & & \times \end{array}$ · 智能配电箱  $\leftarrow$   $\rightarrow$  C  $\hat{\Omega}$  (0 localhost:8808)  $\bullet\hspace{0.1cm} \bot\hspace{-0.1cm}\beta\hspace{0.2cm}\;\n\bot\hspace{-0.1cm}\bot\hspace{-0.1cm}\top\hspace{-0.1cm}\bot\hspace{-0.1cm}\top\hspace{-0.1cm}\bot\hspace{-0.1cm}\top\hspace{-0.1cm}\bot\hspace{-0.1cm}\top$ → 智能配电箱管理平台 三 △ 首页概括 其础配置 单位 ♪ 配电箱管理 |短信内容配置 首 告警管理 通知内容: 7 所属项目 7 所属区域 7 工单等级 ● 地图显示 保存 图 工单中心 邮箱配置 工单配置 邮箱服务器IP: 192 168 10 148 工单记录 邮箱账号: test@unv.com 通知记录 邮箱密码: 田 日志管理 默认端口号:  $\sqrt{25}$ ◎ 系统配置 保存 |运维人员配置 运维人员: 张三 (123) 通知方式: 短信邮件 保存

运维人员配置:(此项为必须项)点击下拉框,可在已添加的运维人员中选择一位运维人员作为默认通 知接收人员。

短信模块配置:(此项为必须项)在主机连接短信模块后,正确填写短信模块所安装的手机号码,并选 择短信模块所接的端口。

#### <span id="page-41-0"></span>9.3 工单派送

#### <span id="page-41-1"></span>9.3.1 快捷派送

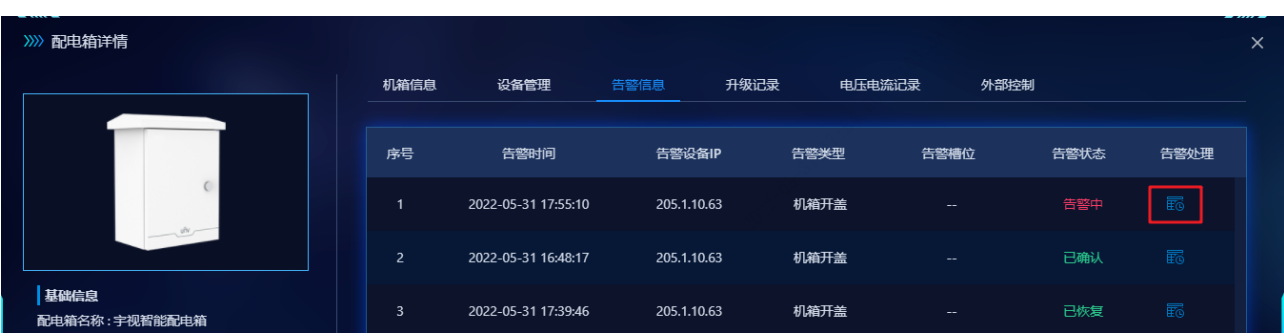

在 [告警管理] 界面 或 [配电箱管理 > 配电箱详情 > 告警信息] 界面点击 <配置> 按钮

### 用户手册

#### $\mathbf{\hat{N}}^{\circ}$ 宇视科技 Uſ

## 用户手册

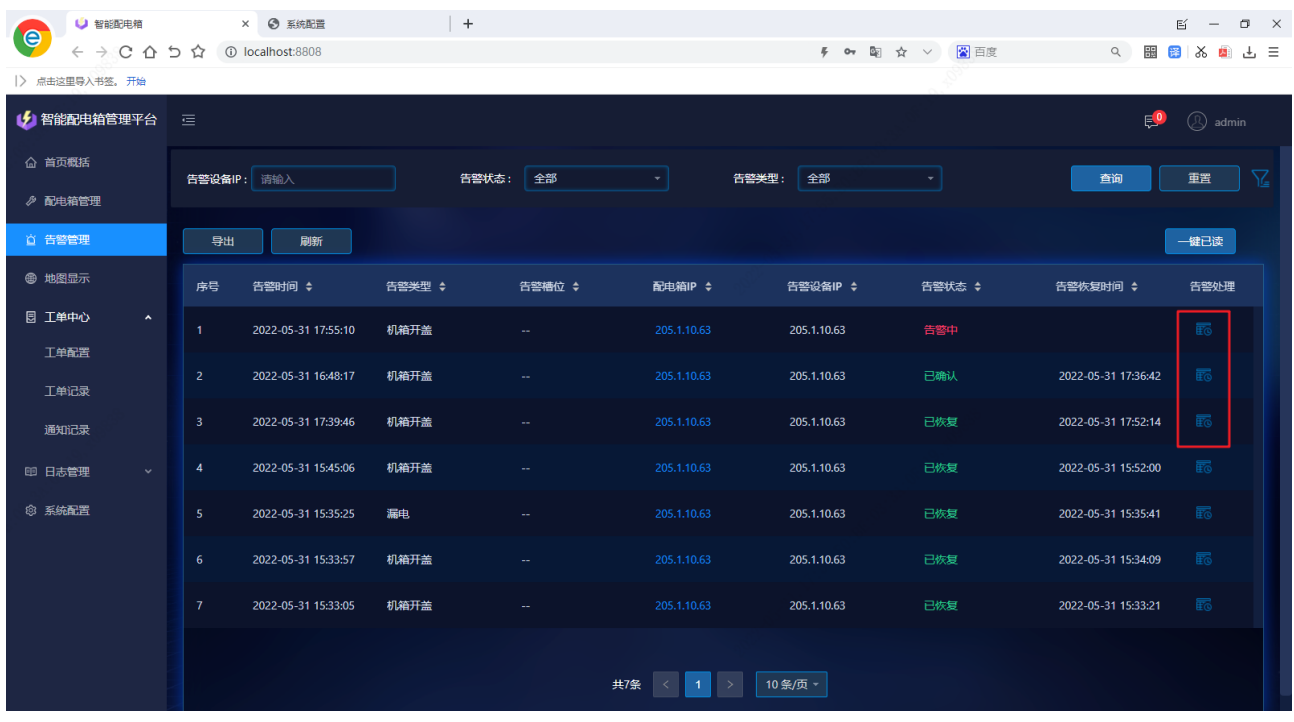

然后在弹出的 [告警处理] 界面选择"启动维修", 在<工单内容>输入框内输入想要发送的短信/邮件 内容,点击确定即可发送。

快捷派送的工单默认使用短信进行通知,默认工单等级为"次要"。

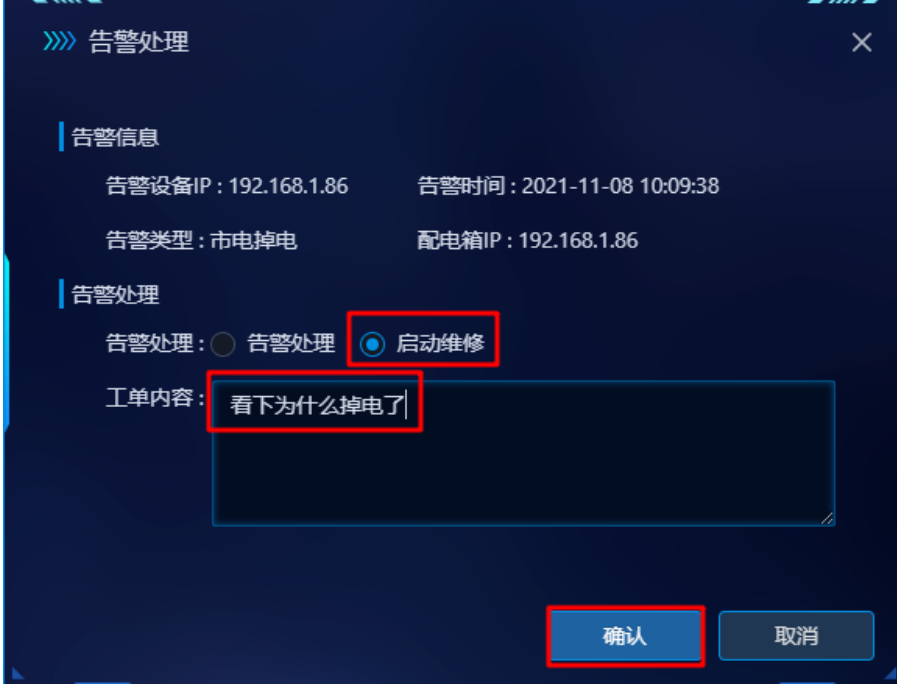

#### <span id="page-42-0"></span>9.3.2 手动派送

在 [工单记录] 界面点击 <新增> 按钮;

## 用户手册

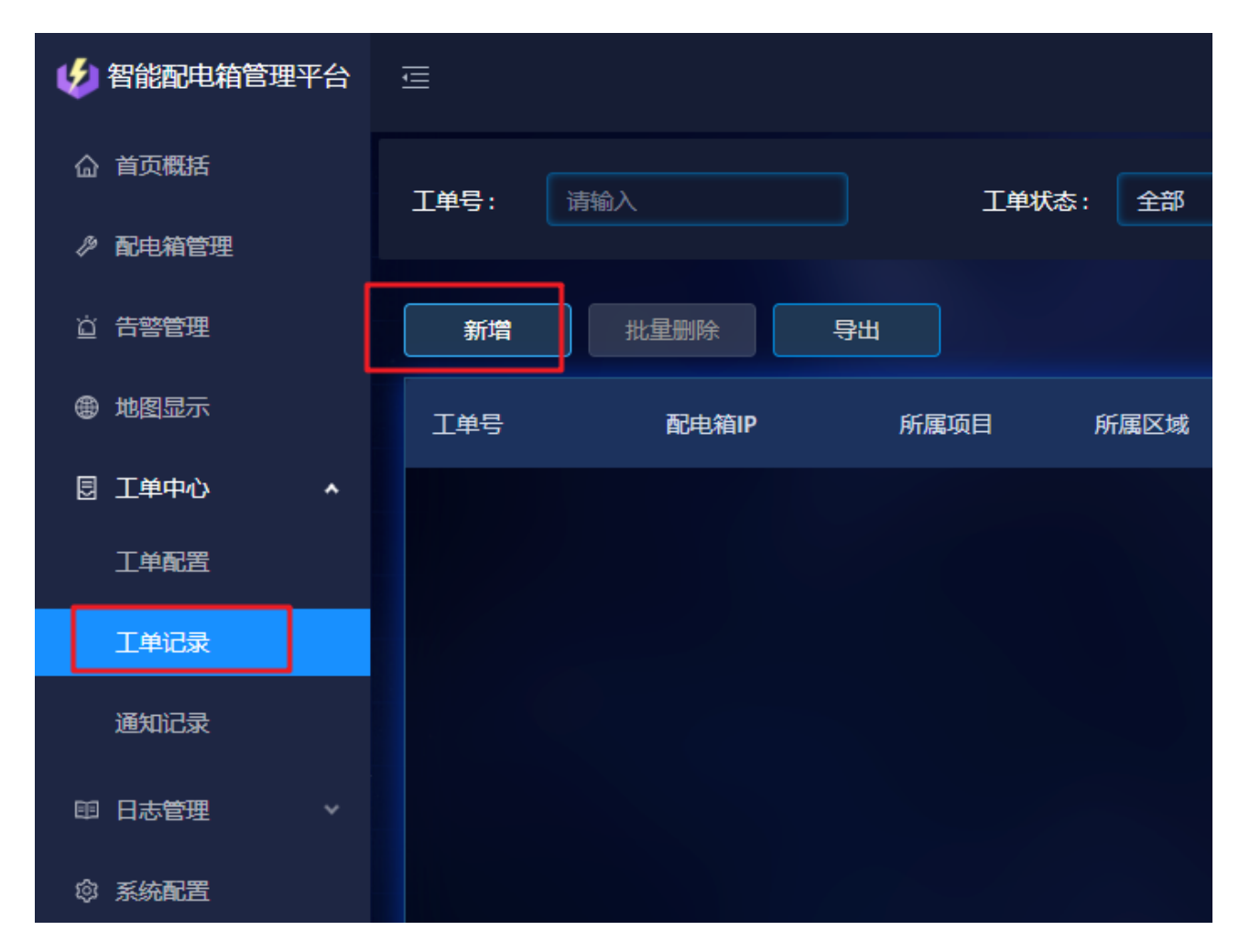

在弹出的 [新增] 界面依次选择告警配电箱 IP、告警信息 ID(告警信息 ID 可在告警管理列表中查看), 此时所选配电箱的区域、项目信息已自动填充,填写工单内容后,依次选择工单等级(紧急、一般、次要)、 工单状态(未处理、处理中、挂起、已完结)、运维单位、运维人员、通知方式,然后点击 <确认>,完成 工单的手动创建。

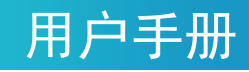

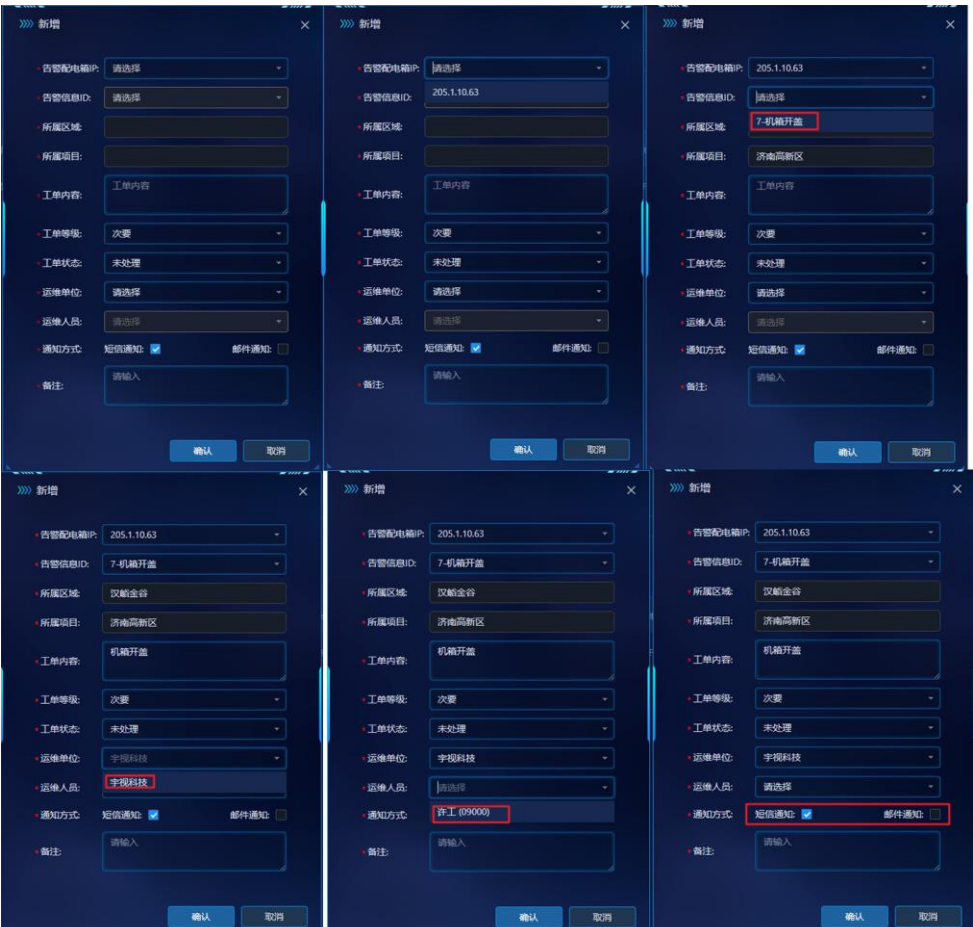

### <span id="page-44-0"></span>9.4 工单记录

#### <span id="page-44-1"></span>9.4.1 工单信息显示

进入 [工单中心 > 工单记录] 页, 可查看所有已派送工单。工单信息包括工单号、配电箱 IP、所属项 目、所属区域、工单等级、运维单位、运维人员、派单时间、通知方式、工单状态等信息。

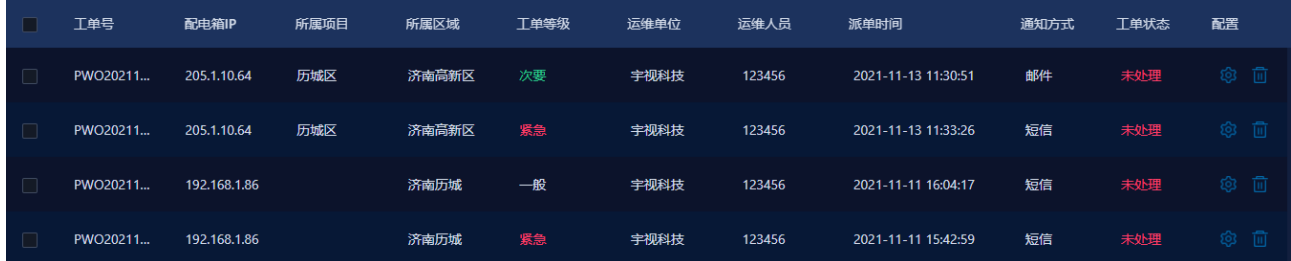

同时也可对工单信息进行修改,当工单信息发生关键变化时,如修改工单等级或运维人员,会重新发 送短信通知(仅限通知方式为短信时)。

## $\bm{\mathsf{V}}^\circ$ 宇视科技

### 用户手册

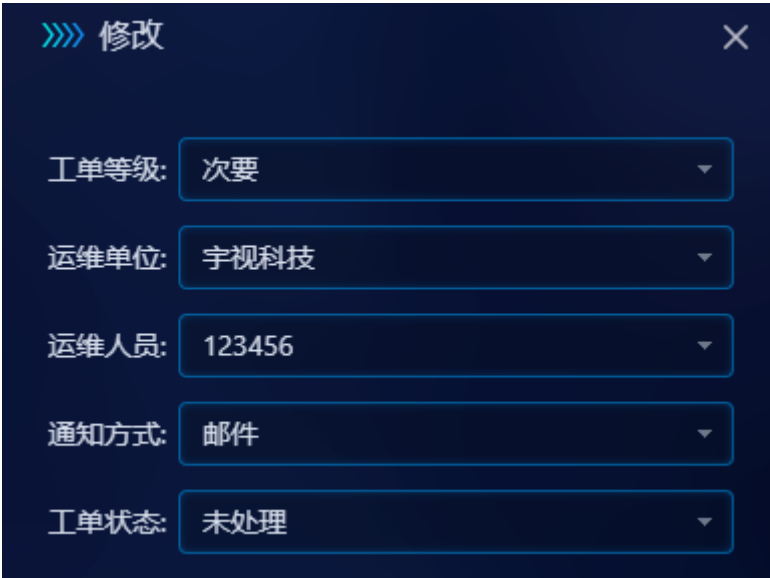

#### <span id="page-45-0"></span>9.4.2 工单查询

在 [工单中心 > 工单记录] 页,存在较多工单信息时,可使用工单查询功能快速筛选工单信息进行查 看,支持查询的条件有:工单号、工单状态、工单等级、配电箱 IP、所属区域、所属项目。

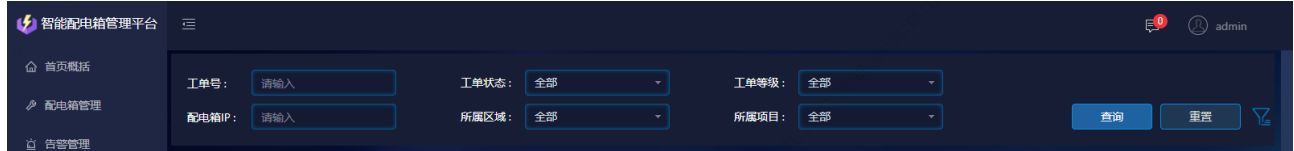

#### <span id="page-45-1"></span>9.4.3 工单记录导出

点击 [工单中心 > 工单记录] 页的导出按钮, 可将当前页的工单信息已 Excel 的形式导出到本地。

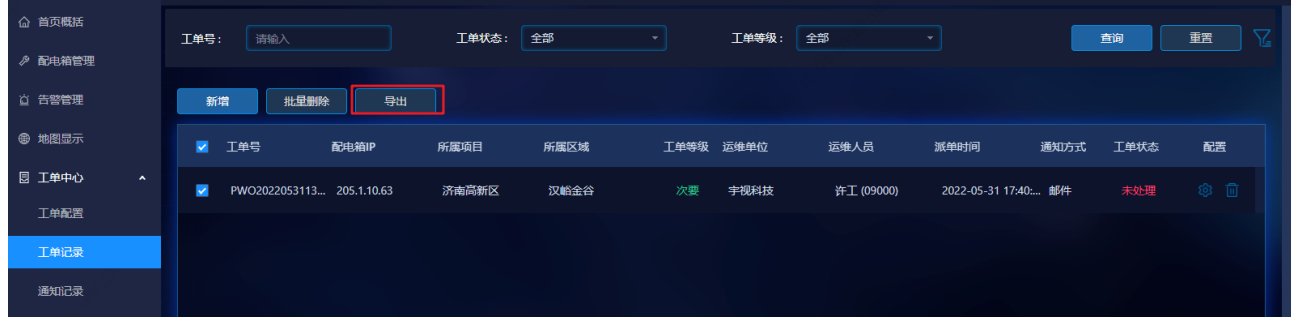

### <span id="page-45-2"></span>9.5 通知记录

进入 [工单中心 > 通知记录] 页, 可查看所有短信&邮件记录(工单派送方式选择为短信, 无论发送 成功与否都会显示短信记录)。通知记录信息包括工单号、所属项目、所属区域、运维单位、运维人员、短 信内容、发送时间、发送结果等信息。

通知记录支持查询,可在 [通知记录] 页通过工单号、所属区域、所属项目为条件查询通知记录。

### $\mathbf{W}^{\circ}$ 宇视科技

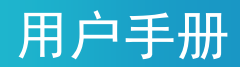

通知记录支持导出功能,点击短信列表左上方的 <导出> 按钮,可将当前显示页面的通知记录以 Excel

#### 的形式导出到本地。

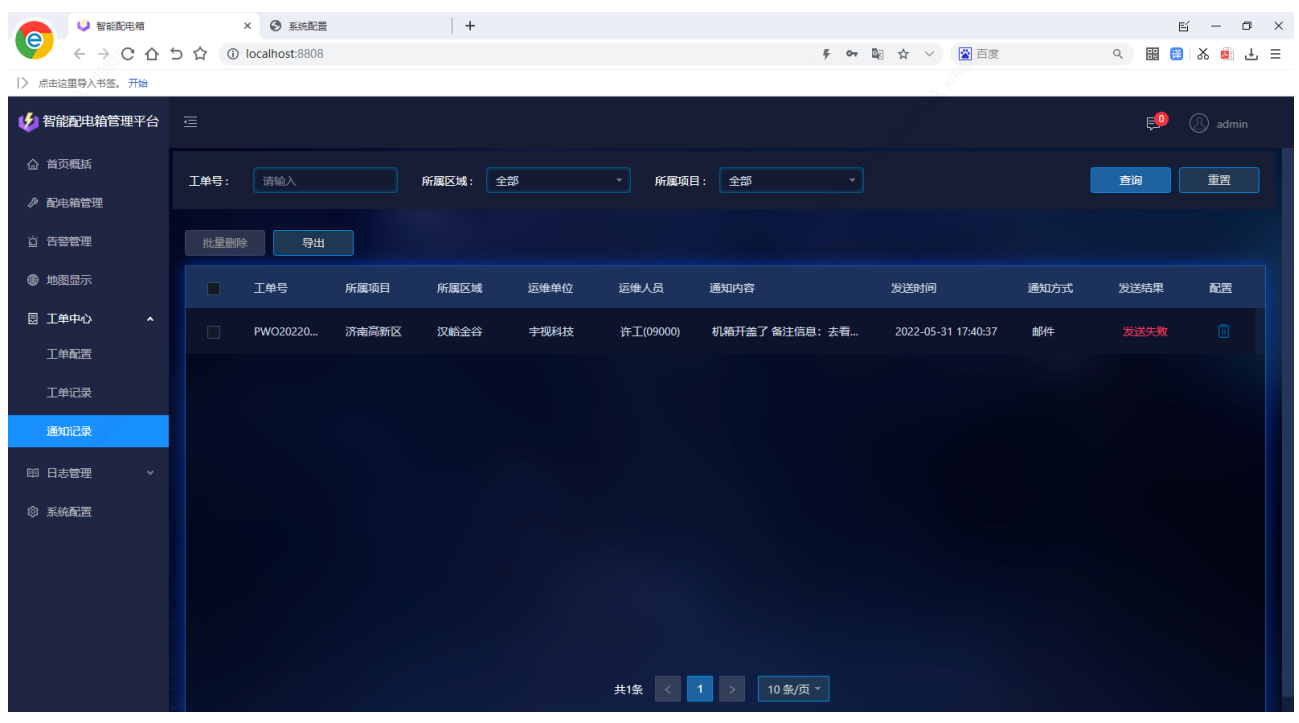

<span id="page-46-0"></span>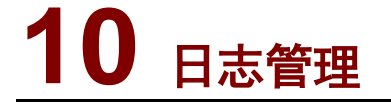

#### <span id="page-46-1"></span>10.1 平台操作记录

在 [日志管理 > 平台操作] 页,可查看各用户对运维平台的操作,平台操作可记录操作用户名、用户 IP、操作信息、操作时间、操作结果。

其中,操作信息包括以下几种:

登录、登出、告警确认、设置设备 IP、删除配电箱、修改配电箱信息、配电箱升级、修改运维人员信 息、添加运维人员、删除运维人员、修改外部设备信息、上传版本文件、获取服务器日志文件、修改 IMP 服务器信息、设置 IMP 服务器信息、修改密码、设置地图信息、设置地图目录信息、设置邮箱信息、发送 工单邮件、设置工单短信内容、设置工单配置、添加工单短信、删除工单短信、修改工单短信、设置定时 任务、配置鉴权信息、添加工单信息、删除工单信息、修改工单信息。

平台操作记录支持通过操作时间、用户 IP、操作信息、用户名、操作结果进行筛选查看,支持模糊查 询。

平台操作记录支持导出功能,点击记录列表左上方的 <导出> 按钮,可将当前页面的平台操作记录以 Excel 的形式导出到本地。

## 用户手册

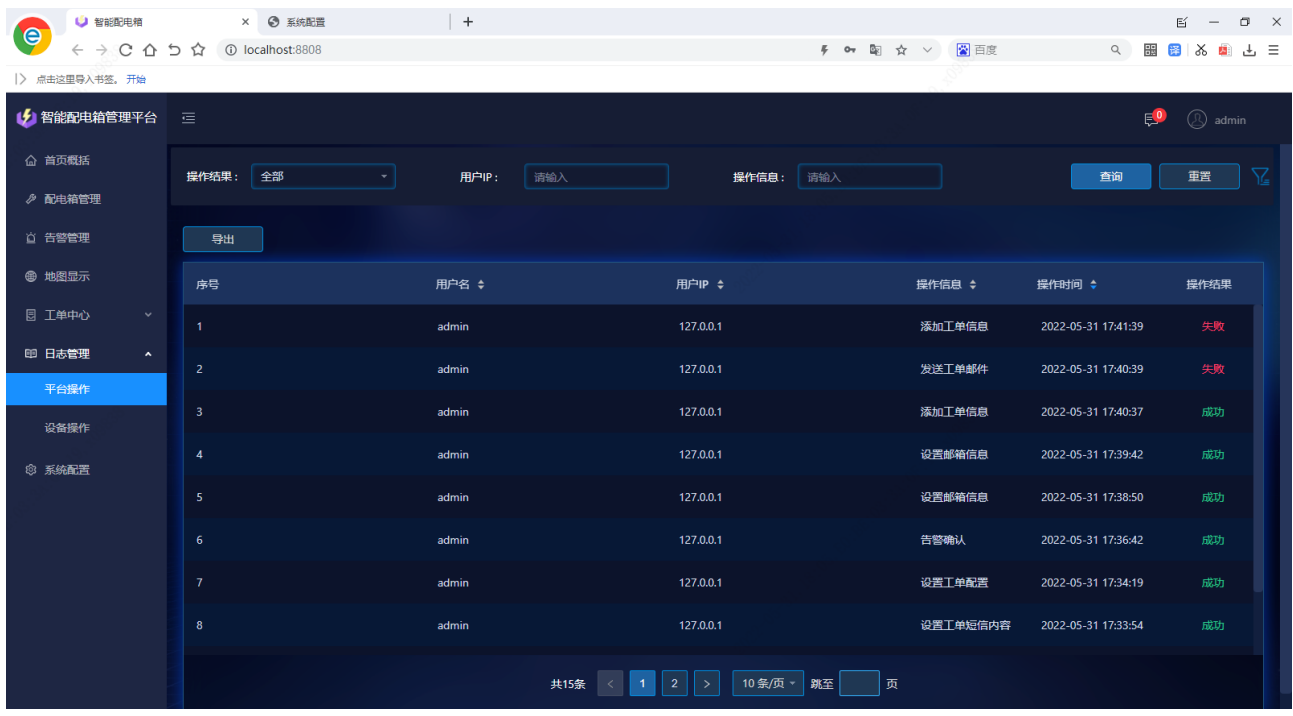

### <span id="page-47-0"></span>10.2 设备操作记录

在 [日志管理 > 设备操作] 页,可查看各用户对配电箱电源输出端口的操作,[设备操作] 可记录用户 通过运维平台对配电箱各电源端口的操作。记录信息包括用户名、用户 IP、设备 IP、端口号、所属区域、 所属项目、操作信息、操作时间、操作结果。

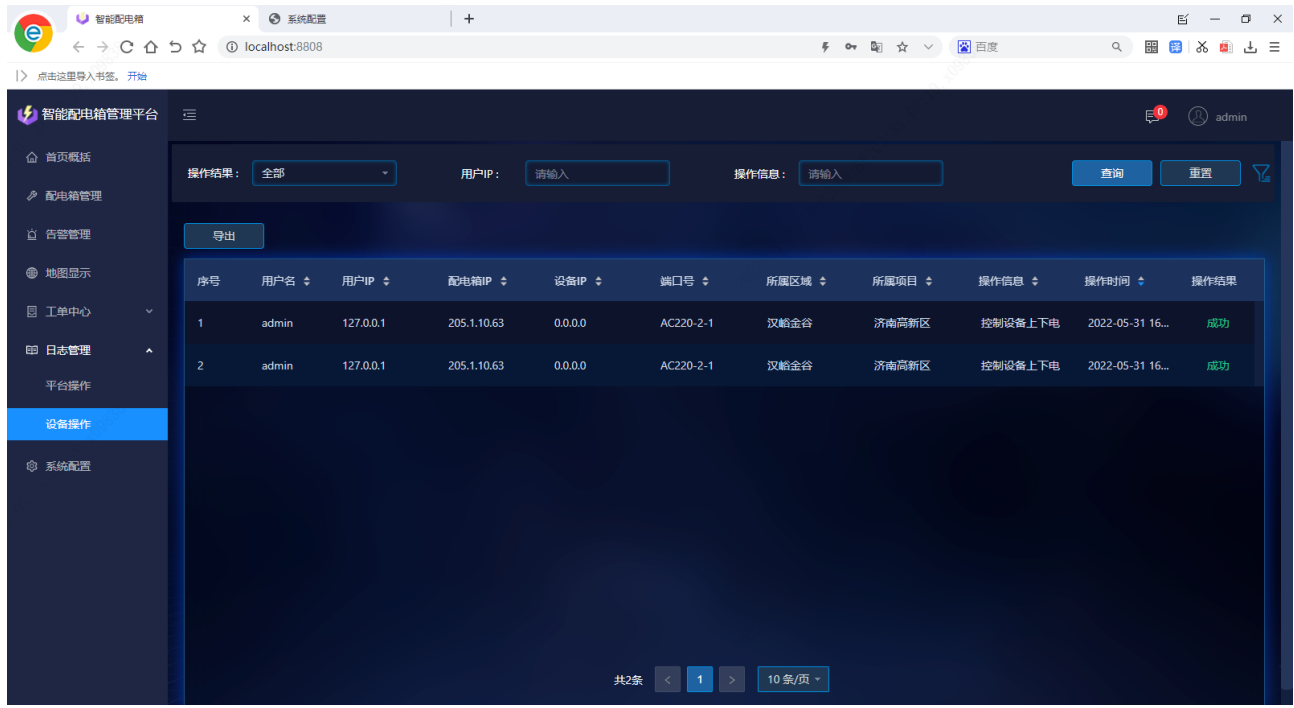

## $\mathbf{\hat{W}}^\circ$ 宇视科技

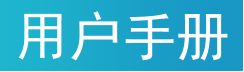

# <span id="page-48-0"></span>**11** 系统配置

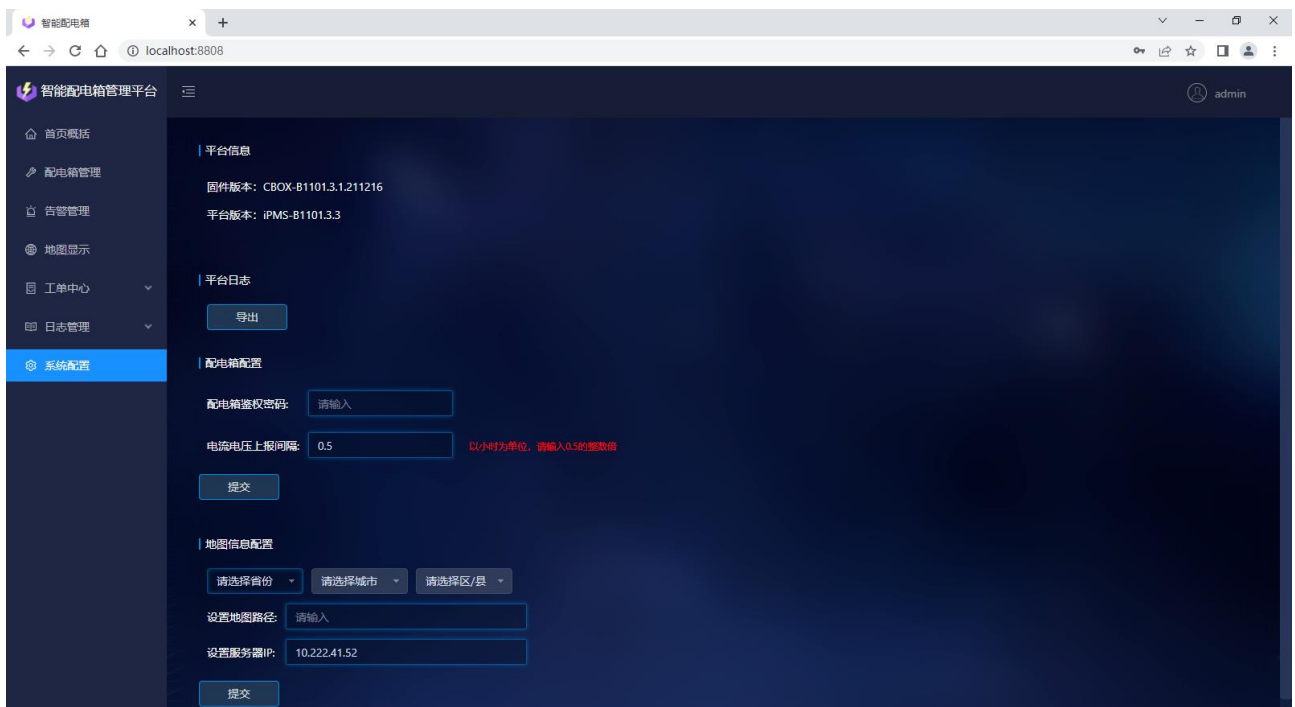

### <span id="page-48-1"></span>11.1 平台信息显示

显示当前平台服务器中存储的配电箱固件版本号,显示当前 iPMS 的版本信息

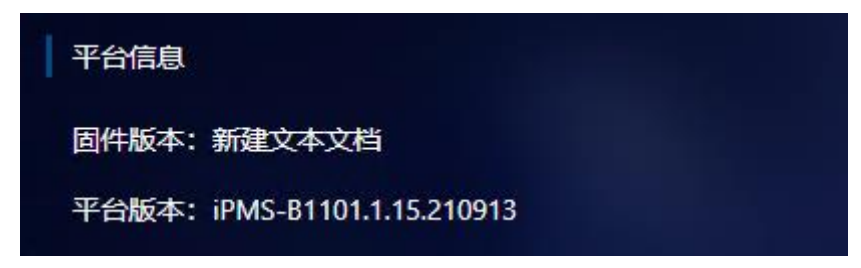

### <span id="page-48-2"></span>11.2 平台日志导出

点击 <导出> 按钮, 可将 iPMS 的日志文件导出到本地。

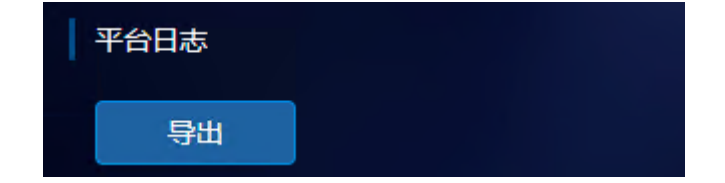

### <span id="page-48-3"></span>11.3 配电箱配置

设置 iPMS 与配电箱之间的鉴权密码,鉴权密码为配电箱首次上线 iPMS 使用。iPMS 端设置的鉴权密

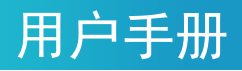

码与配电箱端鉴权密码一致方可上线。

设置电压电流记录保存的时间间隔,即 [配电箱详情] 界面中的 [电压电流记录] 页所记录的电压、电 流多久记录一次。

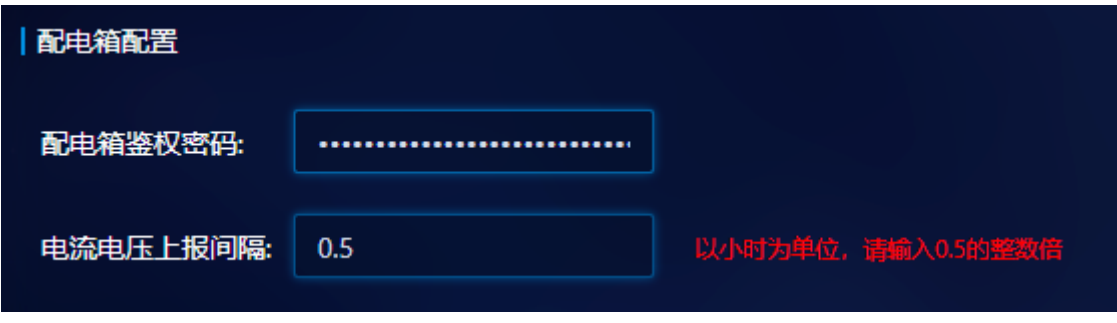

#### <span id="page-49-0"></span>11.4 地图信息配置

配置地图中心点,在下拉框中选择省份、市区、街道信息,该信息即为地图页面显示的中心位置。

配置地图路径,填写地图碎片解压后存放的路径,方可在地图页面显示地图信息。(当前版本不支持在 线地图)

配置地图服务器 IP, 即地图碎片所在的主机的 IP 地址(该主机必须也安装了 iPMS)。

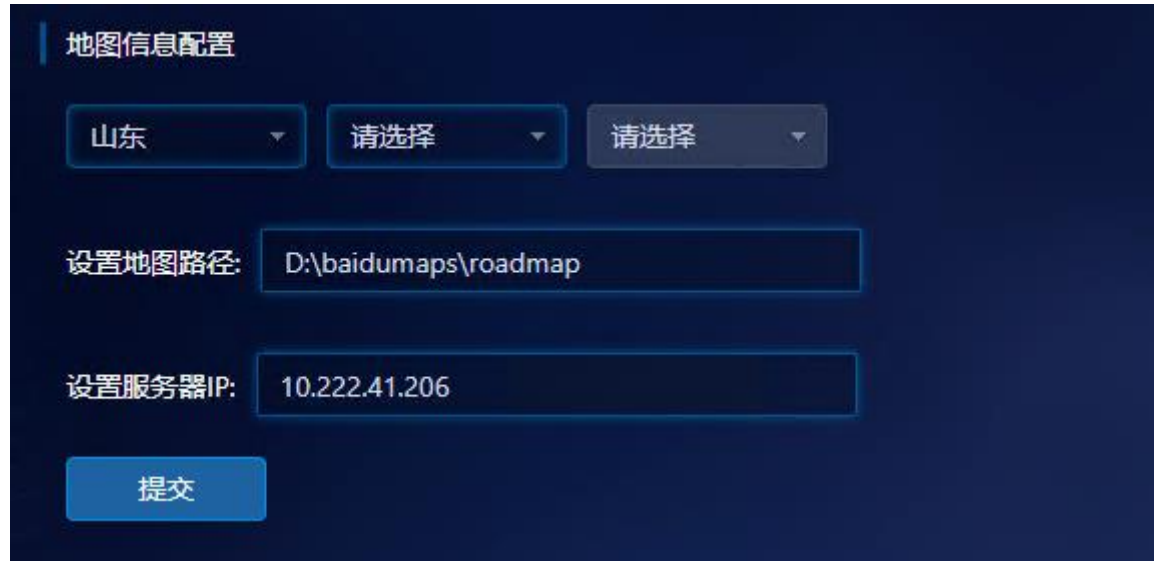

### <span id="page-49-1"></span>11.5 语音提示配置

配置是否在接到告警信息时产生告警提示音,默认处于关闭状态。

打开提示音后,可在产生告警时发出两声短促的警报音,提醒周围的运维人员。(需服务器或电脑硬件 支持声音播放)

## $\bigvee^{\circ}$ 宇视科技 用户手册 语音提示

是否开启告警提示音: ● 打开 ○ 关闭 提交

# <span id="page-50-0"></span>**12** 常见故障和排除

Q1:无法登录配电箱 WEB 页面。

A:首先确认电脑与配电箱是否处在同一网段,配电箱默认 IP 为 192.168.1.13,其次确认电脑防火墙是 否关闭,如未关闭防火墙请先关闭防火墙。

Q2:若出现升级成功设备重启完成但是页面没有跳转的情况。

A:刷新浏览器页面重新登录即可。

Q3:配电箱与运维平台配置正确,网络畅通,但无法上线运维平台。 A:请登录配电箱 WEB 界面确认系统时间是否正确,系统时间应与北京时间保持一致(精确度为分钟)。

Q4:运维平台出现规律性配电箱离线告警,如每 15 分钟或每 30 分钟出现一次离线告警。

A:请确认运维平台所在的主机是否设置了休眠,如存在休眠设置,应取消计算机休眠。

Q5:使用 1 光 5 电交换板卡上的光口进行网络通信但是无法进行正常网络连接。

A:1 光 5 电交换板卡光口为百兆光口,请对端设备也使用百兆或进行强制百兆设置。

Q6:运维平台安装回退或安装过程卡住不动。

A:请确认安装路径中是否存在特殊字符、空格等非法字符。建议使用纯英文安装路径。

Q7:出现严重的 WEB 页面卡顿。

A:请确认是否存在 IP 冲突或 MAC 冲突。

Q8:上文中出现的"模糊查询"的说明:

A:模糊查询,即不必输入完整的查询条件,输入查询条件的部分(保证输入信息连续)即可。如:想 要查询的内容为"智能配电箱",输入"智"、"智能"、"能配电"、"配电箱"这类部分内容,即可查询到含 有"智"、"智能"、"能配电"、"配电箱"的信息;注意:若输入如"智配"、"能箱"等此类不连续的信息, 则不会查询出结果"智能配电箱"。